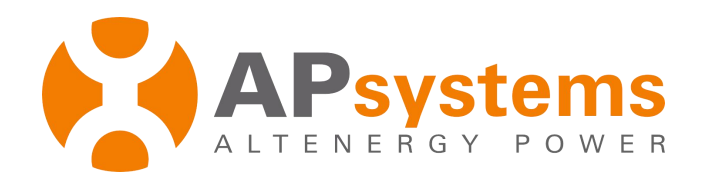

# **User Guide (Installer)**

**Online Energy Monitoring & Analysis (EMA)**

Rev 4.0 12/16

APsystems 1 Yatai Road, Jiaxing 314050, China TEL: +86 -573-83986967 info@altenergy-power.com www.APsystems.com

*© All Rights Reserved*

## **Table of Contents**

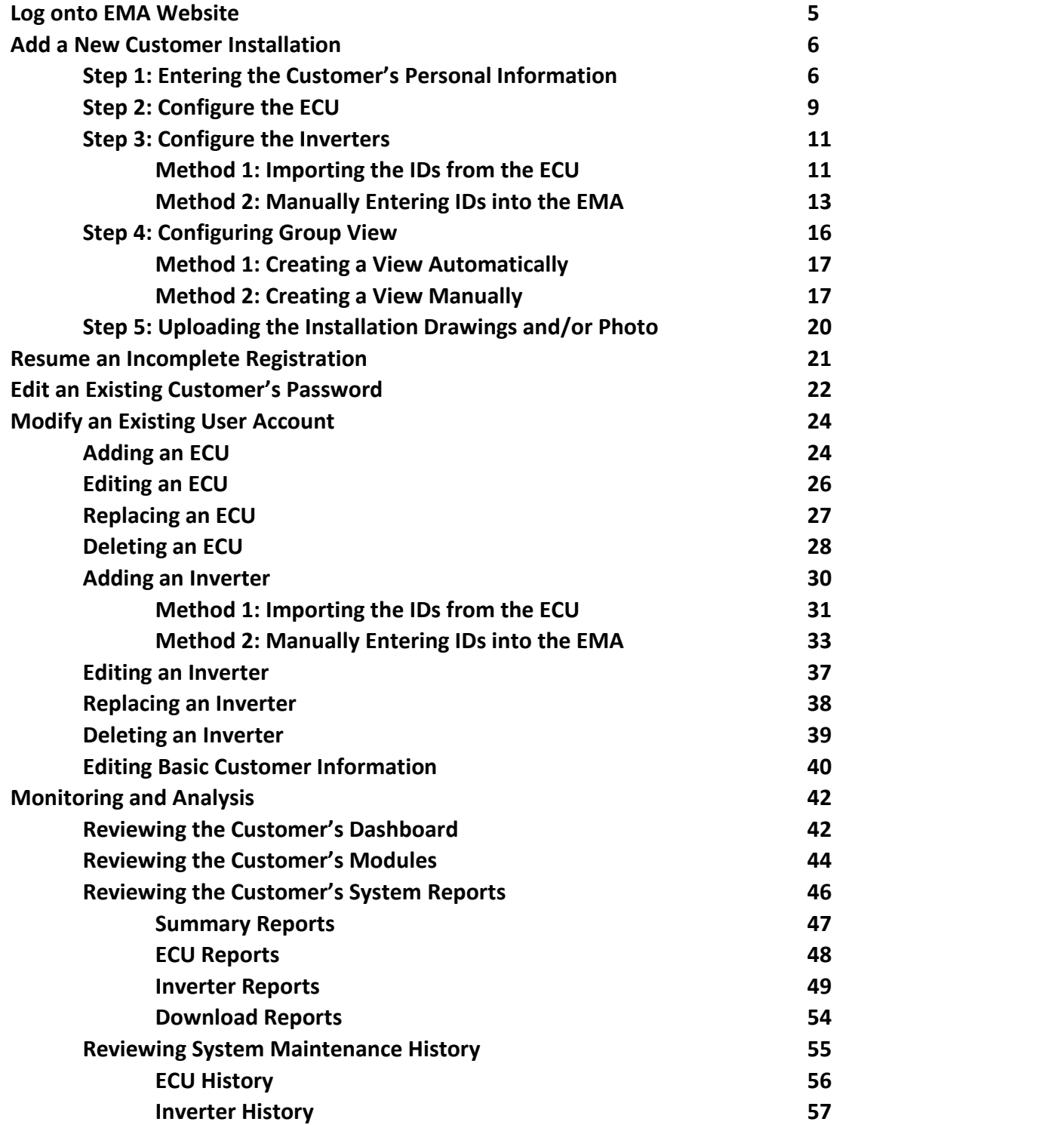

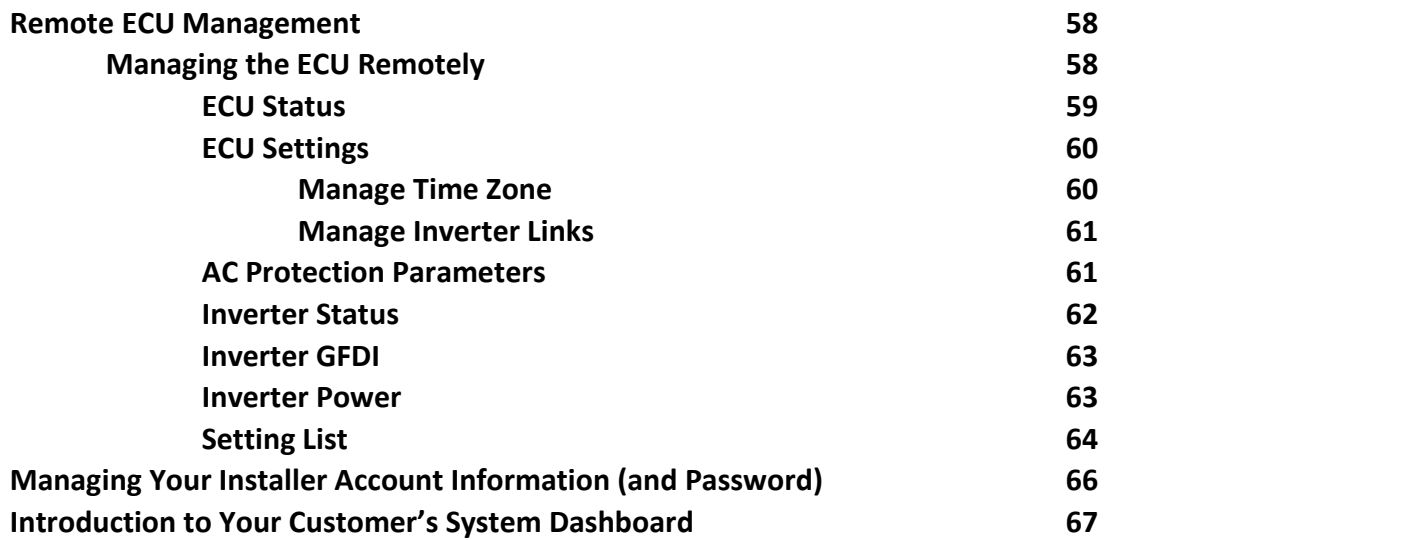

### **Log onto EMA Website**

1. Go to [http://www.apsystemsema.com](http://www.apsystems.com)

The APsystems EMA Login page is displayed.

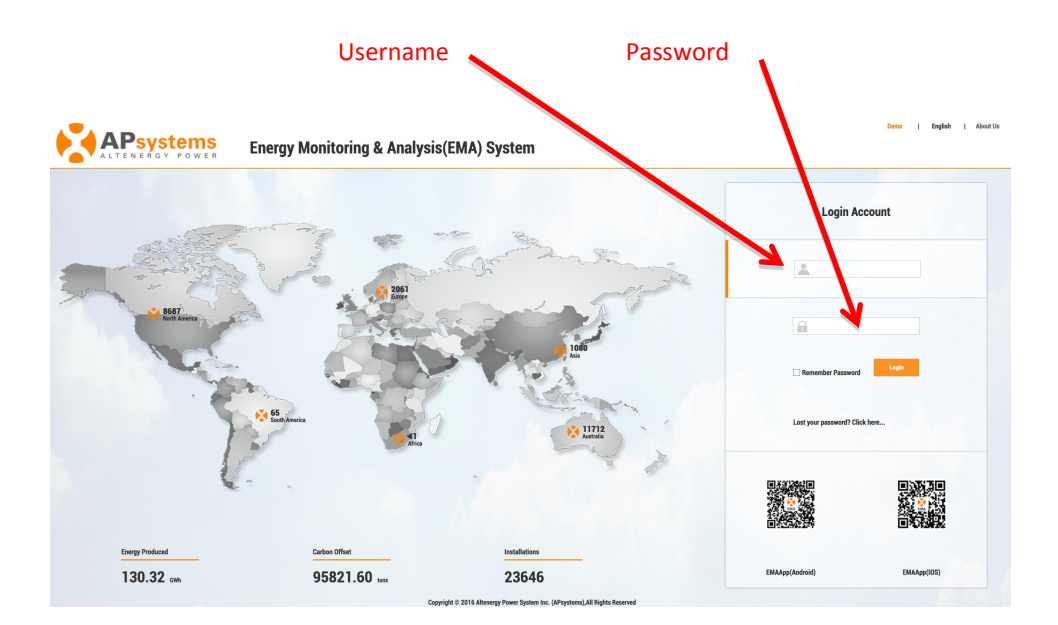

**Note:** You are issued a permanent Username, and a temporary Password when you complete Installer Training with APsystems. Contact APsystems Technical Support to register for Installer Training (go to [https://usa.apsystems.com/resources/training,](https://usa.apsystems.com/resources/training) or call 1.844.666.7034).

2. Enter your "*Username*" and "*Password*".

**Note**: The Password is case sensitive.

**Note:** If you forget your password, select "*Lost your password? Click here* …".

3. Press the "*Login*" button.

Your specific Customer List page is displayed.

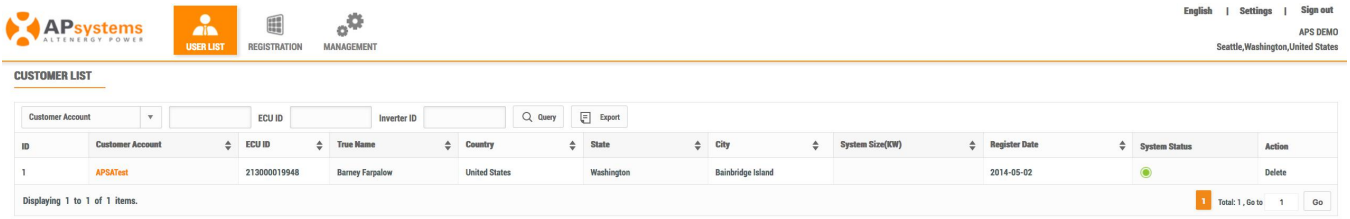

**Note:** You won't have any customers in your Customer List the first time you log into the system.

### **Add a New Customer Installation**

Introduction of the two different customers

**Inverter User:** This is for those who wants to monitor the inverter system. For example, YC500, YC600, YC1000, etc.

**OPT700 Series User:** This is for those who wants to monitoring OTP700 system.

There are five (5) major steps involved in adding a new installation (registering) in the EMA. All the following introductions take the inverter user as an example, it also applies to the OTP700 Series Users.

Step 1: Entering the customer's personal information.

- Step 2: Configuring the Energy Communication Unit (ECU).
- Step 3: Configuring the inverter information(OTP700 SeriesUsers will display OTP700 series).
- Step 4: Configuring the Group View.
- Step 5: Uploading the installation drawings and/or photo.

### *Step 1: Entering the Customer's Personal Information*

1. Log onto the EMA.

Your specific Customer List page is displayed.

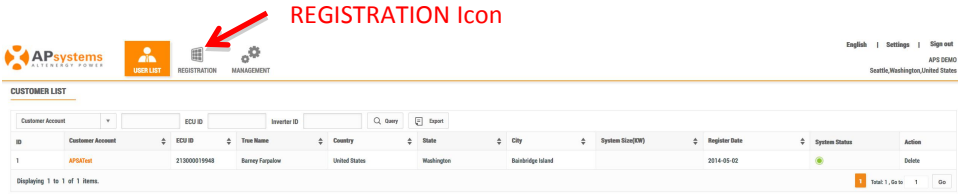

2. Select the REGISTRATION icon at the top of the page.

The New User page is displayed.

#### *Continued …*

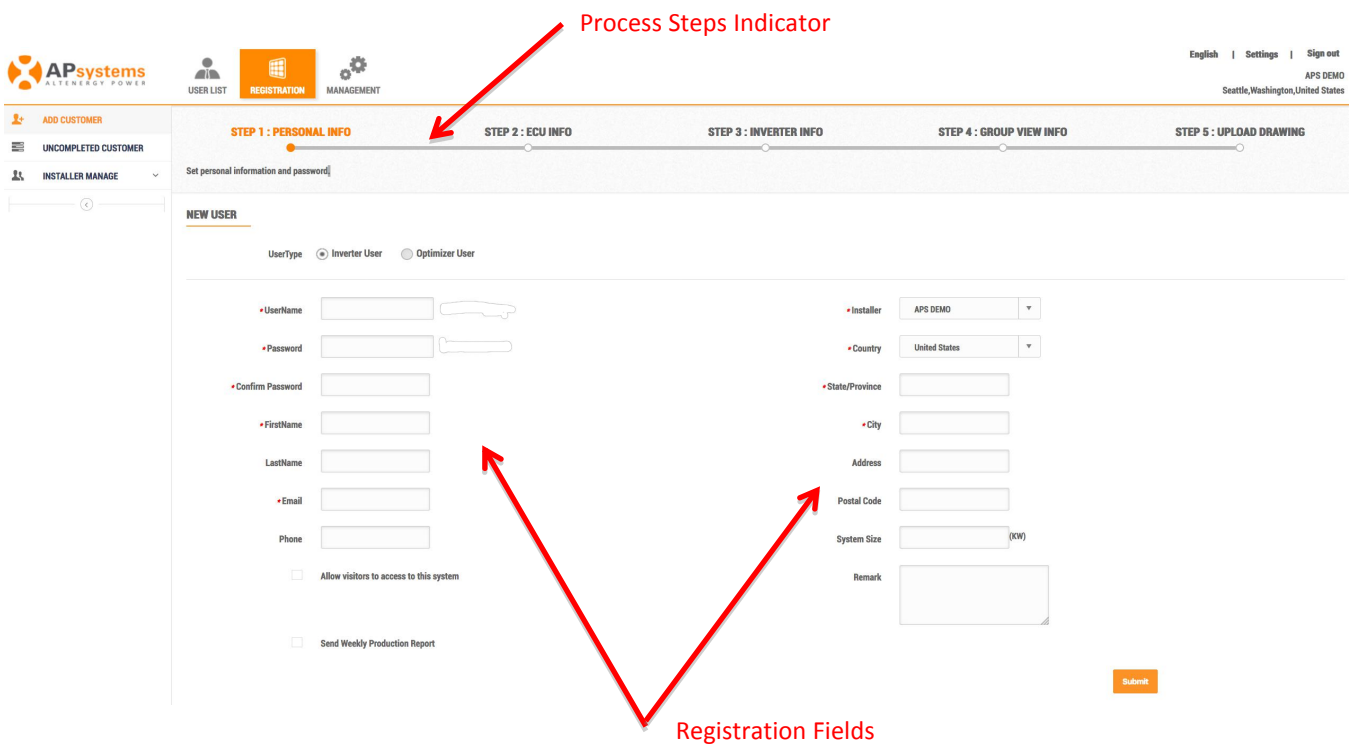

Note: Optimizer not available in all regions.

3. Fill in the customer details by field, making sure to include all required information.

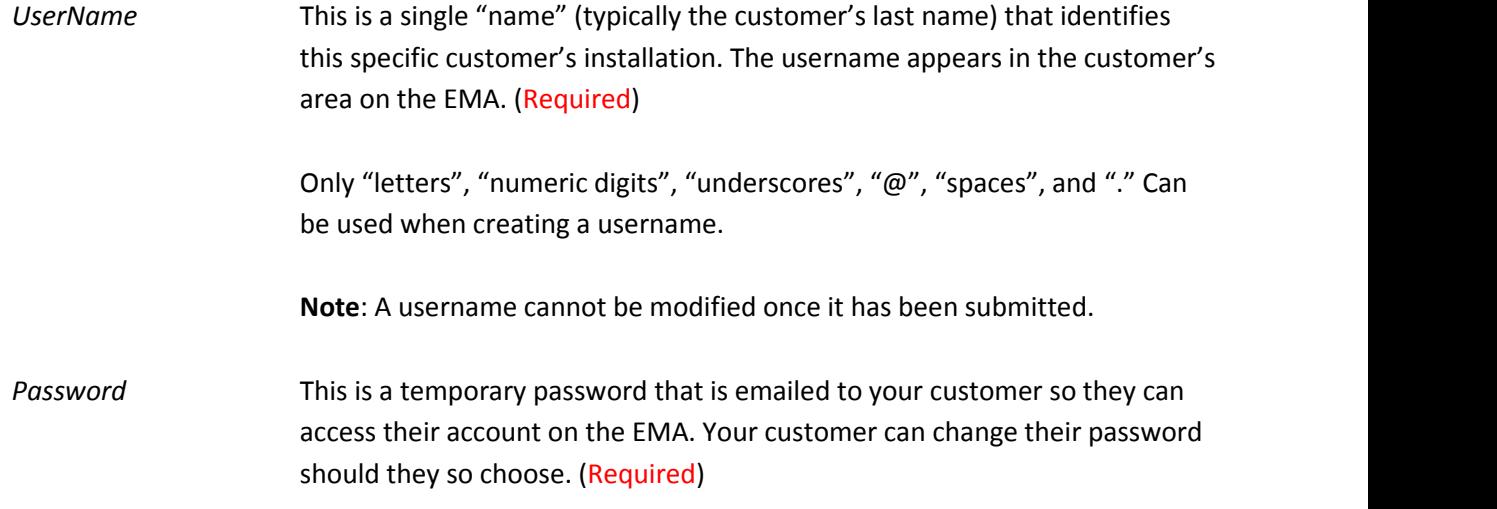

*Confirm Password* Enter the same password again to confirm. (Required)

#### *Continued …*

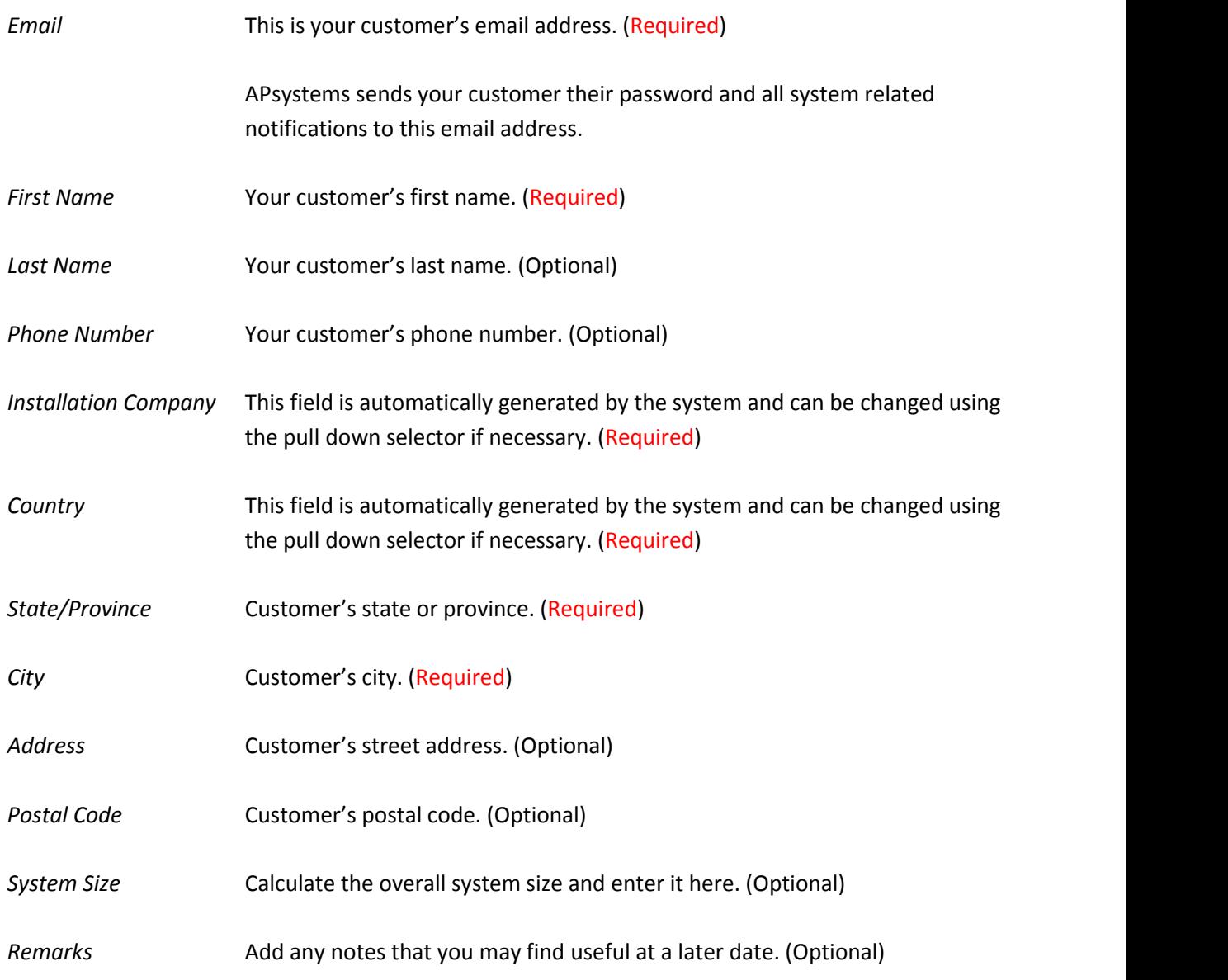

4. Select whether to "*Allow visitors to access this site*".

**Note**: This is an optional selection step. If selected, the system displays an authorization code to be used in embedding this specific customer's EMA data within another website.

5. Select whether to have APsystems "*Send a weekly production report*".

**Note**: This is an optional selection step. If selected, the customer will receive an automatically generated production report on a weekly basis.

*Continued …*

6. Select the "*Submit*" button.

**Note**: Once you have selected either the "*Next*" or "*Submit*" buttons in any of the major registration steps (1- 5), your customer information is saved in the system and you can step away from the process and resume by selecting "*Incomplete Customer*" (see page 21 –**Resume an Incomplete Registration**).

The ECU Information page is displayed.

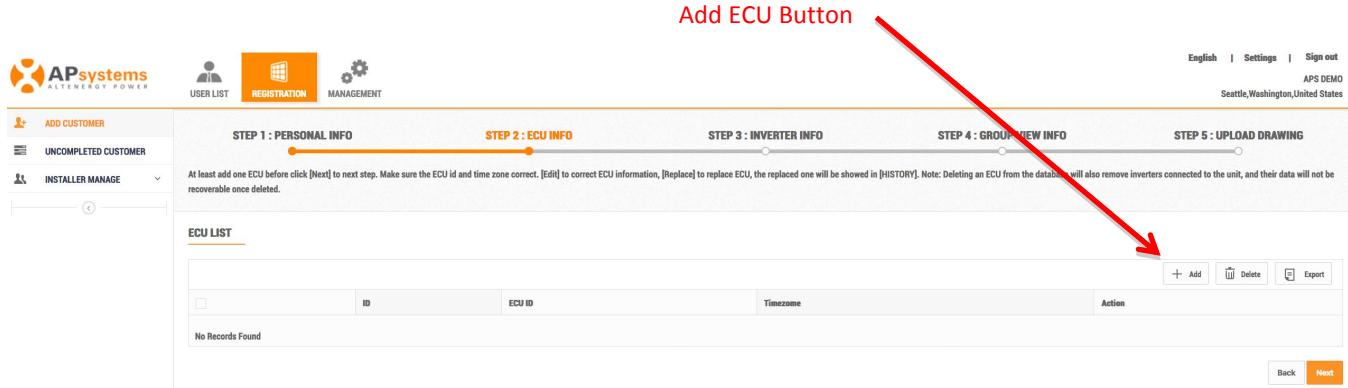

### *Step 2: Configure the ECU*

7. Press the "*Add*" ECU button.

The Add ECU window is displayed.

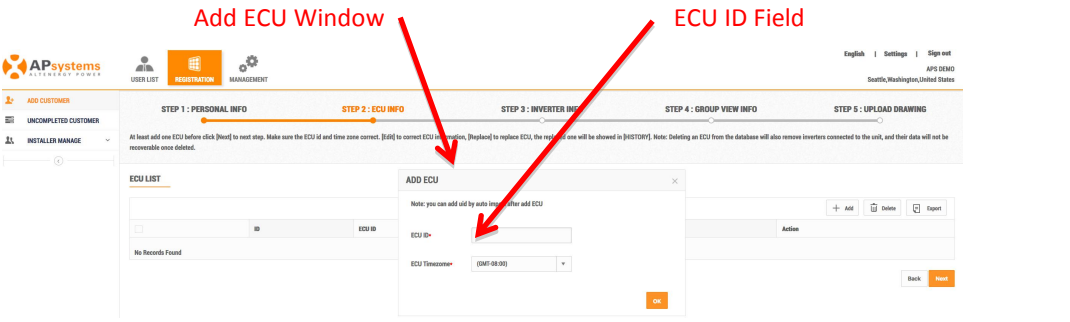

8. Enter the 12-digit ECU UID number(s) into the ECU ID field.

*Continued …*

The ECU UID is located on the top of the ECU, as well as on the front flap of the shipping box.

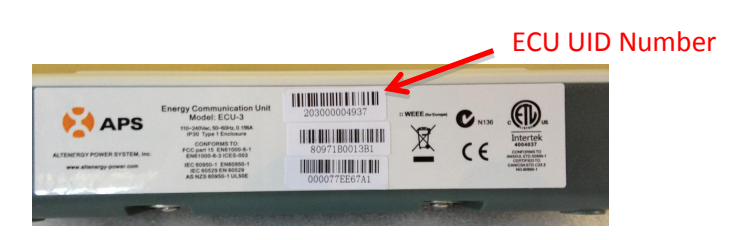

**Note:** The ECU UID is a unique APsystems "serial number" that is assigned to the ECU during manufacture. It is **NOT** the IP Address of the device.

It is critical that you enter the ECU UID correctly because the EMA uses this number to identify the system it is monitoring and reporting.

- 9. Select the time zone where the ECU is to be installed.
- 10. Press the "*OK*" button.

**Note:** Check **Resume an Incomplete Registration** –Page 21 if you get a system message that indicates that the UID already exists while making these entries.

Once you have entered all of the ECU UID numbers to be installed at a specific location …

11. Press the *"Next"* button.

The Inverter Information page is displayed.

ECU Selection Field Add Button

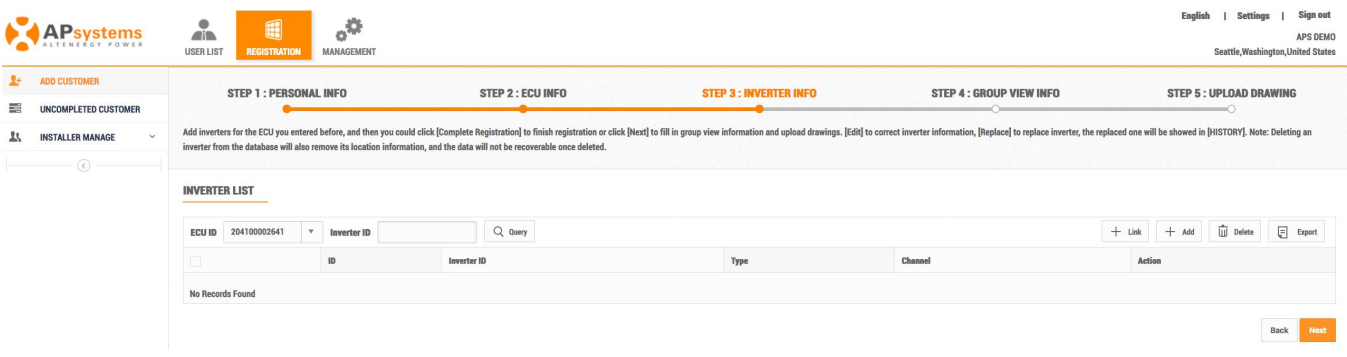

### *Step 3: Configure the Inverters*

In this step you are assigning the inverters to their associated ECU(s).

- 12. Select the ECU (ECU Selection field).
- 13. Press the "*Add*" button.

The Input Inverter IDs page is displayed.

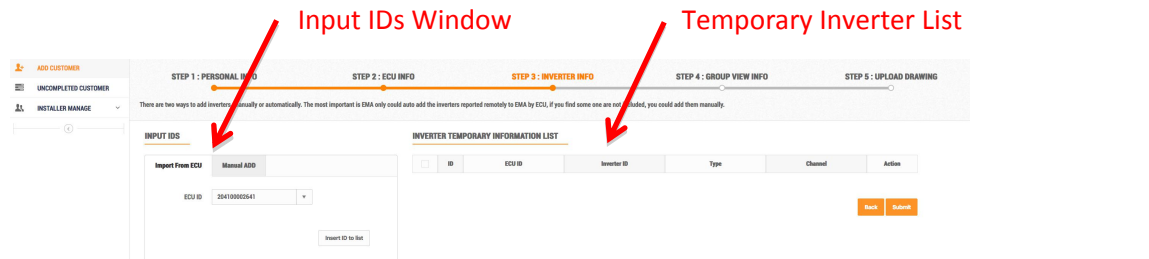

14. Enter the 12-digit inverter ID numbers.

There are two (2) methods for adding inverters to the EMA:

- 1) Importing them from the ECU.
- 2) Manually entering them into the EMA.

### **Method 1: Importing the IDs from the ECU**

**Note:** When importing the inverter IDs from the ECU, make sure that you have entered all of the inverter IDs into the ECU, and that the ECU is correctly connected to the Internet so that the APsystems server can retrieve the IDs.

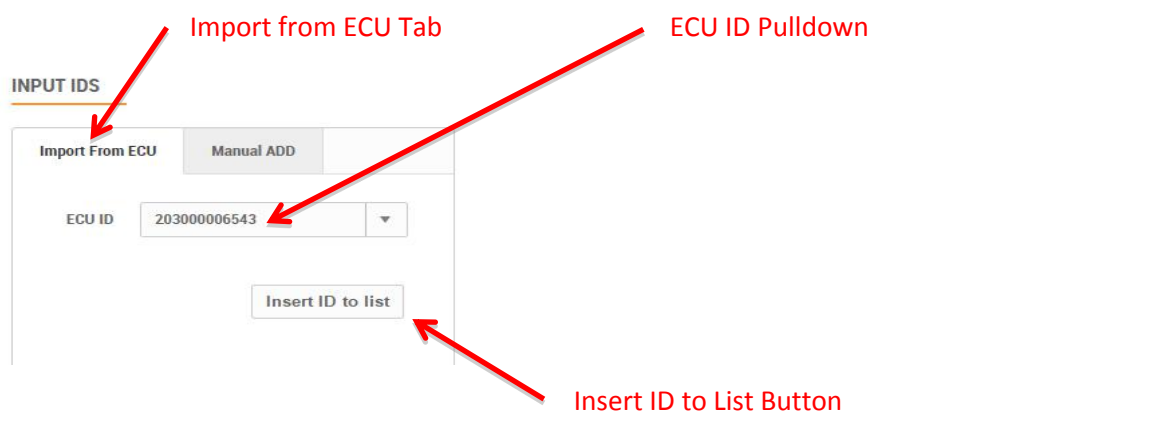

1) Select the "*Import From ECU*" tab.

- 2) Select the ECU from the "*ECU ID*" pulldown.
- 3) Press the "*Insert ID to List*" button.

The EMA begins importing all of the inverter IDs on the ECU and placing them onto the Temporary

Inverter List.

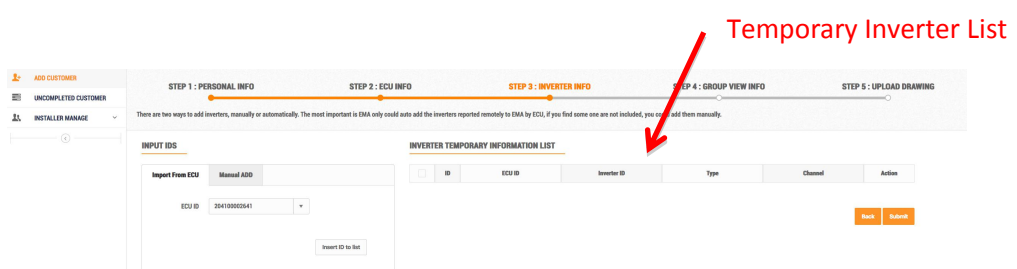

- 4) Verify that the temporary list of inverter IDs is complete and correct.
- 5) Press the "*Submit*" button.

The "permanent" inverter list is displayed.

**Note:** This list can be edited ifnecessary by selecting either "*Edit*" or "*Replace*" for each inverter and its associated channel.

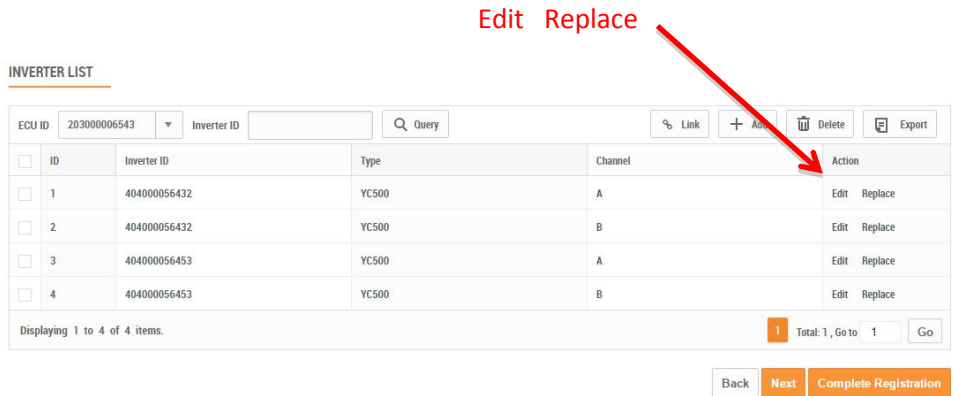

*Go to Step 4: Configuring Group View to complete the Registration Process.*

### **Method 2: Manually Entering IDs into the EMA**

Each inverter has a unique UID which is located on the front of the inverter, as well as on the back flap of the inverter's shipping box.

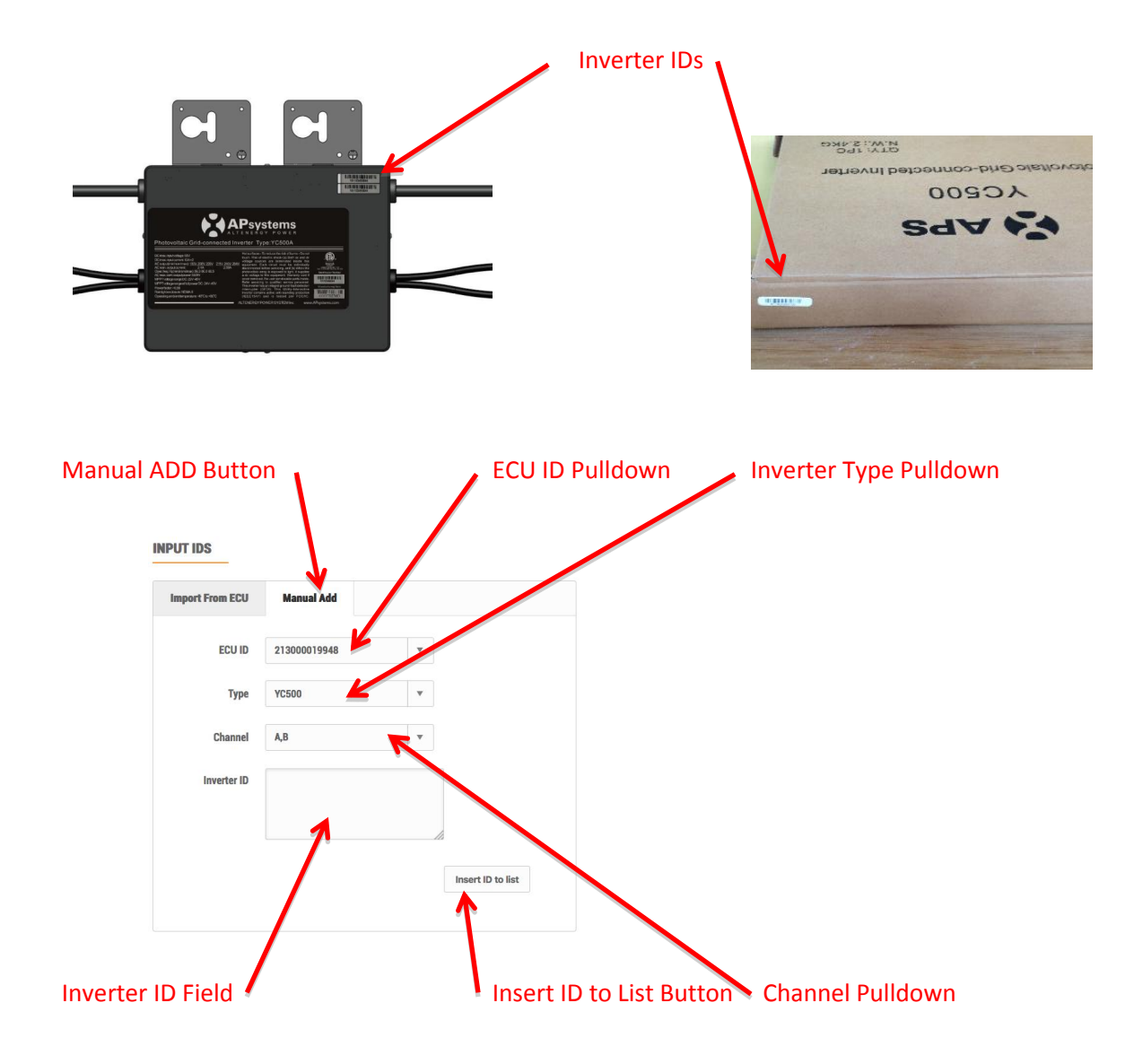

- 1) Select the "*Manual ADD*" button.
- 2) Select the ECU from the "*ECU ID*" pulldown.
- 3) Select the Inverter type from the "*Inverter Type*" pulldown.
- 4) Select the Channel(s) for the inverter type.

**Note:** You'll be presented with a number of inverter types. Select the type you are installing, remembering that the YC500 has two (2) channels (A & B), and the YC1000 has up to four (4) channels (1, 2, 3 & 4).

5) Enter the 12-digit inverter ID numbers.

**Tip**: You can scan the inverter UIDs into a spreadsheet and then copy and paste the UIDs from the spreadsheet into the EMA, which makes the entry process easier to manage. The EMA does however have a limitation of 20 UIDs per paste.

**Note:**Check **Resume an Incomplete Registration** –Page 21 if you get a system message that indicates that the UID already exists while making these entries.

6) Press the "*Insert ID to List*" button.

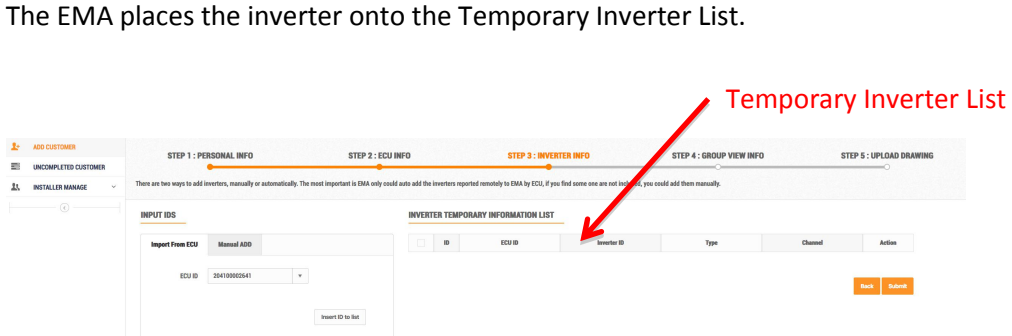

- 7) Verify that the temporary list of inverter IDs is complete and correct.
- 8) Press the "*Submit*" button.

The "permanent" inverter list is displayed.

**Note:** This list can be edited ifnecessary by selecting either "*Edit*" or "*Replace*" for each inverter and its associated channel.

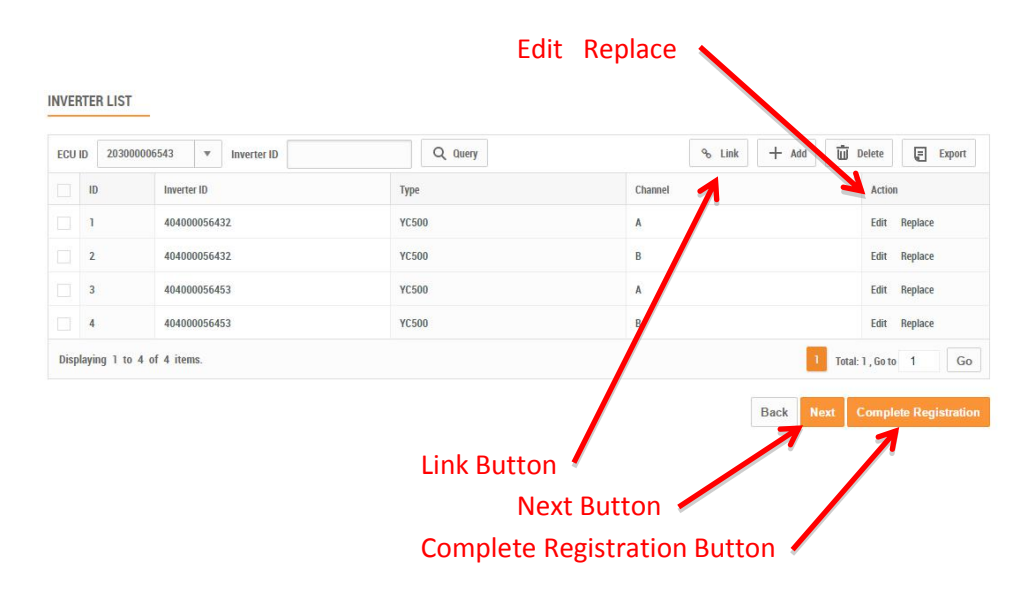

9) Press the "*Link*" button to remotely link the inverters to the ECU.

At this point in the registration process you can decide to "complete the registration", capturing the customer's personal information, ECU configuration, and Inverter IDs, coming back to mapping the inverters at a later time(see page 16 -- *Step 4: Configuring Group View)* – or – continue to move forward with the inverter mapping before completing the registration.

**Note:** If you choose to "complete the registration" at this time, you'll still need to return to the customer's account to finish the job by mapping the inverters. Once you have "completed the registration", the customer account will move from "INCOMPLETED" to the standard customer list and your customer will be able to view their account online.

To "complete the registration" process, press the "*Complete Registration*" button.

To continue with the mapping process before completing the registration, press the "*Next*" button.

### *Step 4: Configuring Group View*

This step assumes you have pressed the "*Next*" button after entering the inverter IDs.

The Group View page is displayed.

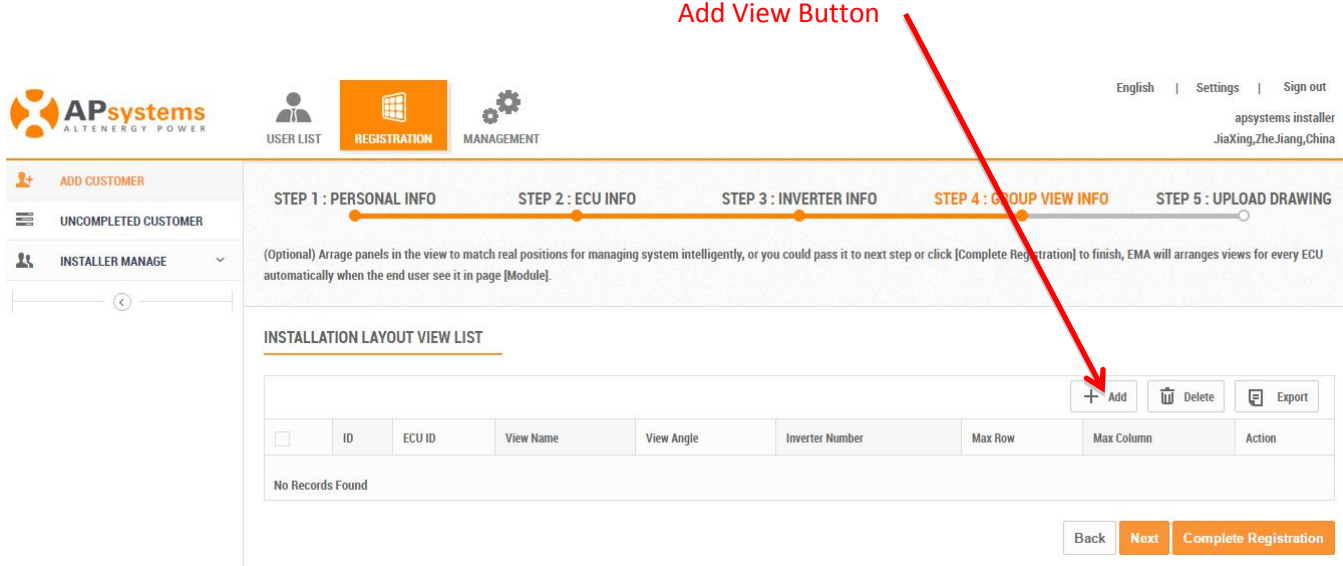

15. Press the "*Add*" view button.

The Create View window is displayed.

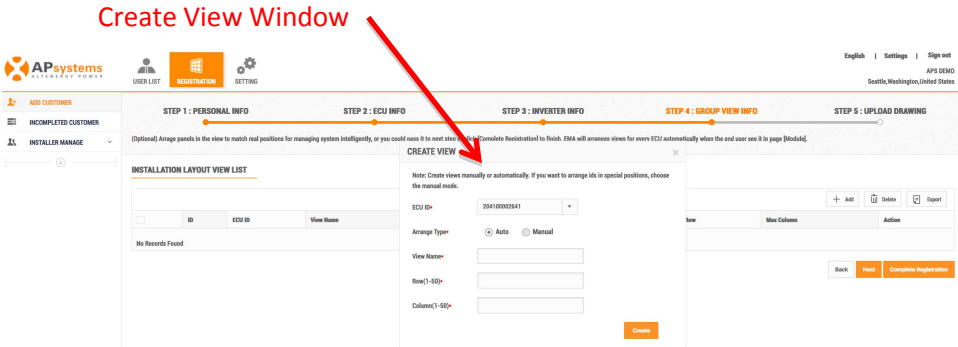

There are two (2) methods for creating a view (inverter layout) in the EMA:

- 1) Having the system do it for you automatically.
- 2) Laying out the panels manually.

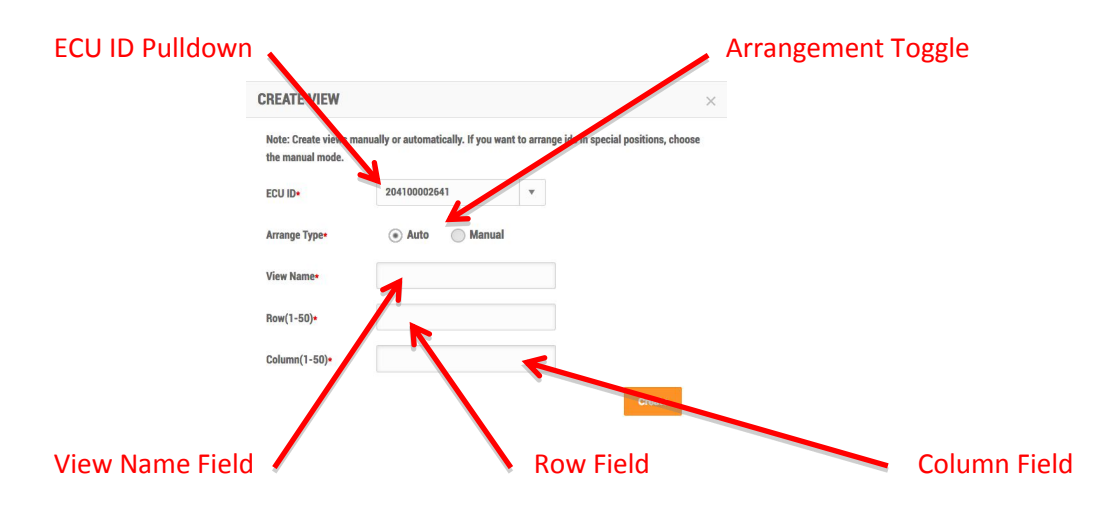

### **Method 1: Creating a view automatically.**

Automatic view creation is best for relatively simple layouts.

- 1) Select the ECU from the "*ECU ID*" pulldown.
- 2) Select the "*Auto*" arrangement toggle.
- 3) Enter a view name in the View Name field.
- 4) Enter a number (1-50) in the Row field (rowsare horizontal).
- 5) Enter a number (1-50) in the Column field (columns are vertical).
- 6) Press the "*Create*" button.

The EMA arranges the panels (and their associated inverters) are laid out from top-left to bottom right based on their entry into the Inverter List.

### **Method 2: Creating a view manually.**

Manual view creation is best for more complex installations where you'll want to have complete control of where the panels (and their associated inverters) are laid out.

- 1) Select the ECU from the "*ECU ID*" pulldown.
- 2) Select the "*Manual*" arrangement toggle.
- 3) Enter a view name in the View Name field.
- 4) Enter a number (1-50) in the Row field (rows are horizontal).
- 5) Enter a number (1-50) in the Column field (columns are vertical).
- 6) Press the "*Create*" button.

The EMA arranges the panels, without the associated inverters, on a panel layout page based on the rows and columns you have specified.

The panel layout page is displayed.

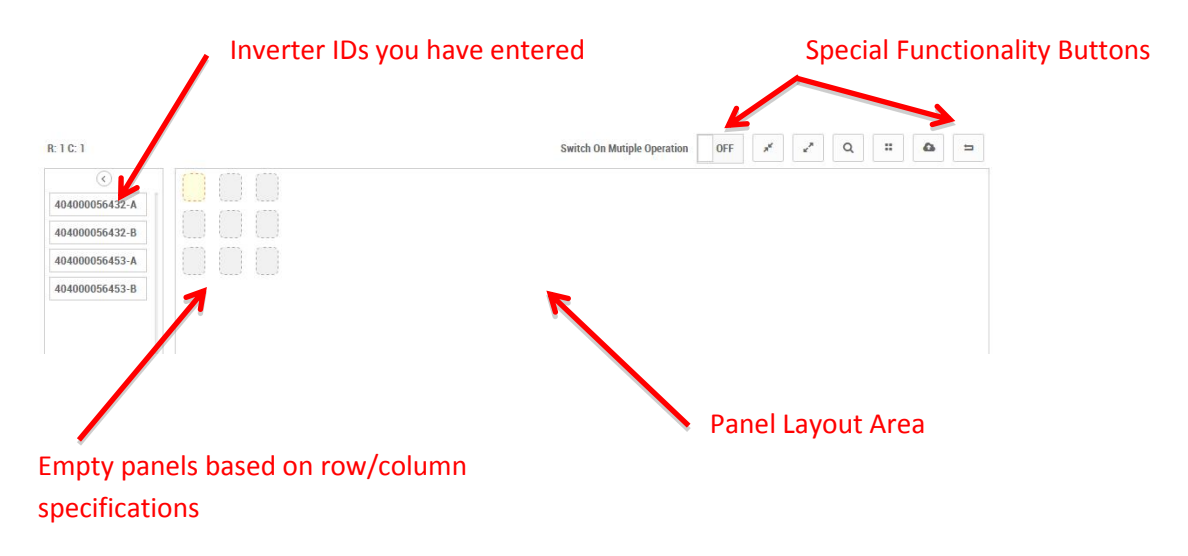

Note: Right clicking on any individual panel exposes a list of possible shortcuts.

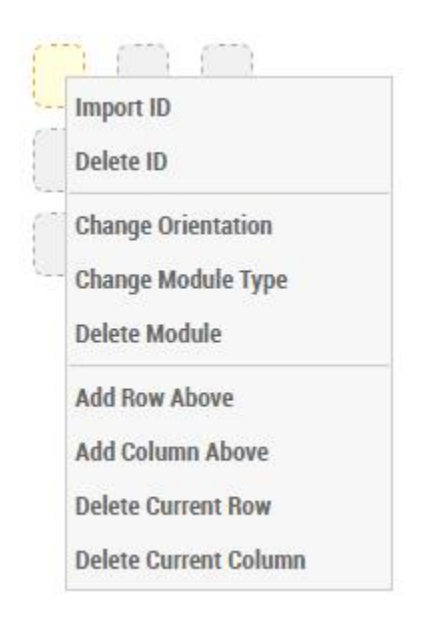

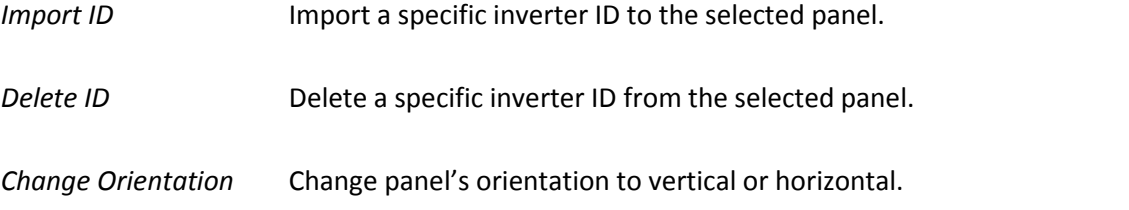

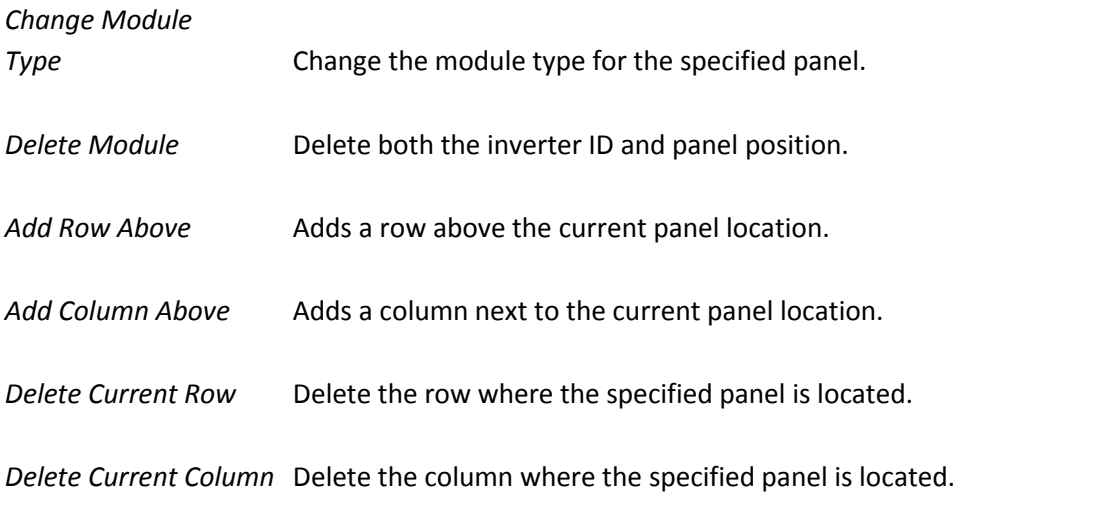

### Special Functionality Buttons

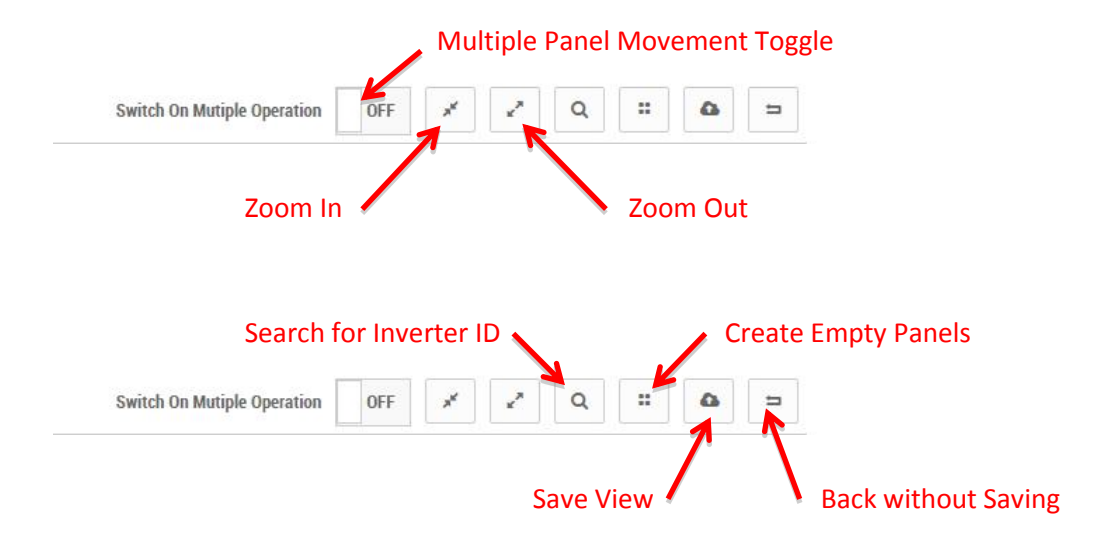

- 7) Drag and drop Inverter IDs onto specified inverters.
- 8) Drag the panels on the layout area as they are arranged on the site.
- 9) Press the "*Save*" button.

The Upload Drawings page is displayed.

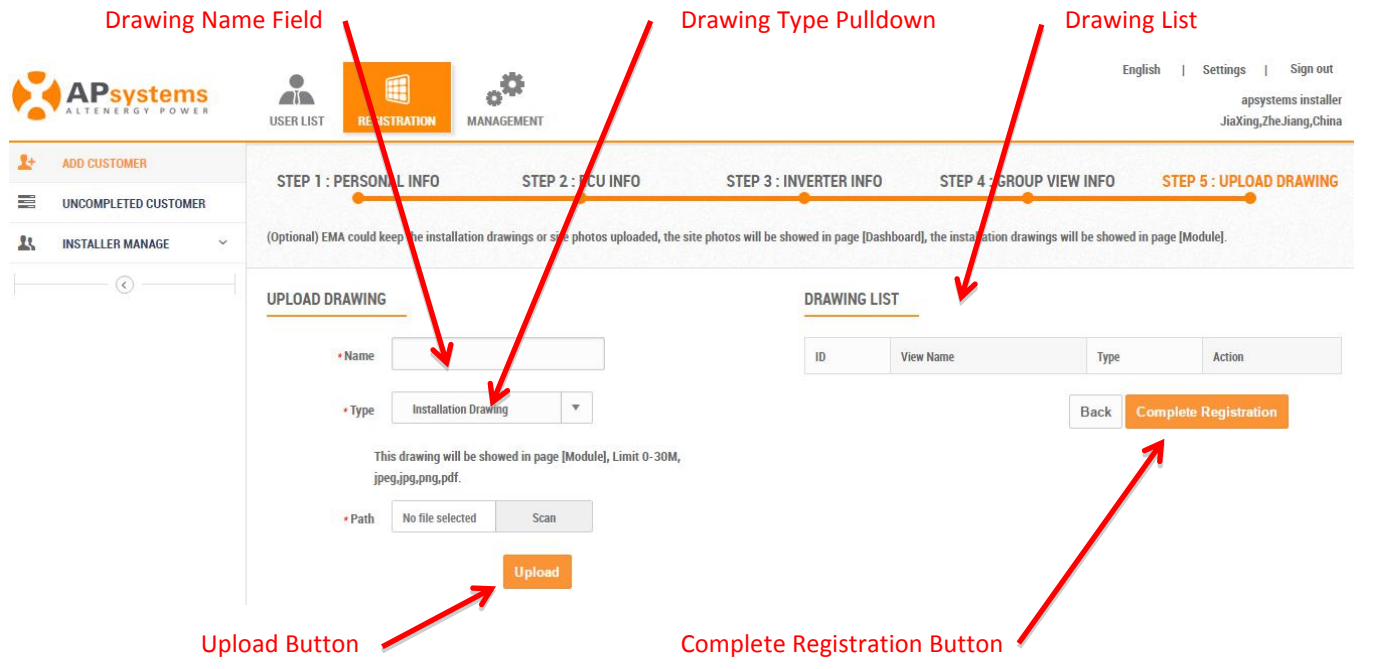

### *Step 5: Uploading the installation drawings and/or photo*

The installation drawings are displayed on the customer's Module Performance page, and the site photo is displayed on the customer's Dashboard.

Only the following drawing and photo formats are supported:

- $\bullet$  jpeg jpg
- png
- pdf

16. Enter the drawing's name in the "*Drawing Name*" field.

- 17. Select drawing type in the "*Drawing Type*" pulldown.
- 18. Locate the file you want to upload (Scan button functions just like a Browse button)..
- 19. Press the "*Upload*" button.

The drawings you want uploaded to the EMA are reflected in the Drawing List.

20. Press the "*Complete Registration*" button.

### **Resume an Incomplete Registration**

Once you have selected either the "*Next*" or "*Submit*" buttons in any of the major registration steps (1-5), your customer information is saved in the system and you can step away from the process and resume by selecting "*Incomplete Customer*" under *Registration*.

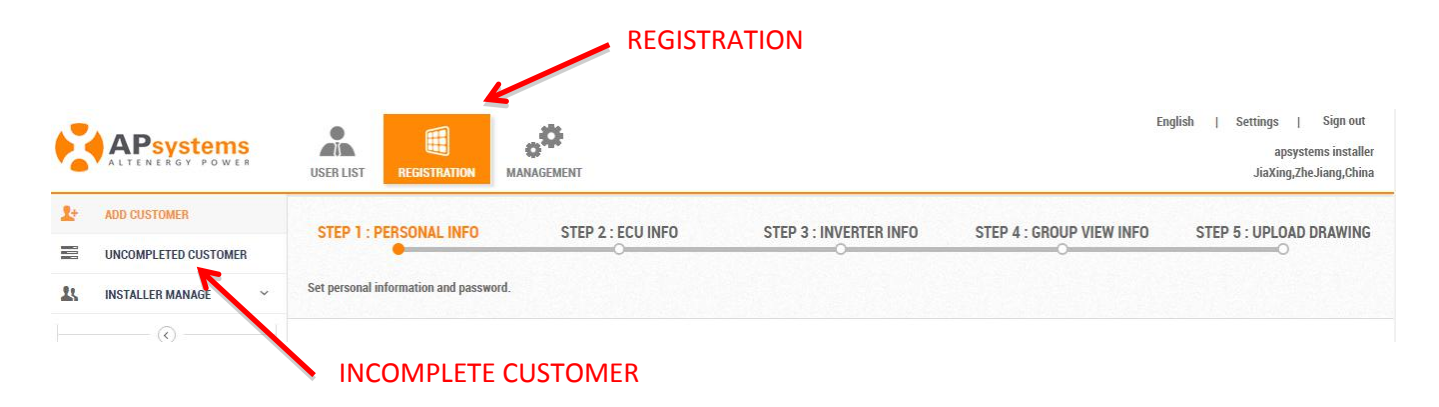

1. Log onto the EMA.

Your specific Customer List page is displayed.

- 2. Select the "*REGISTRATION*" icon.
- 3. Select the "*INCOMPLETE CUSTOMER*" in the left side bar.

A list of your incomplete customer registrations is displayed.

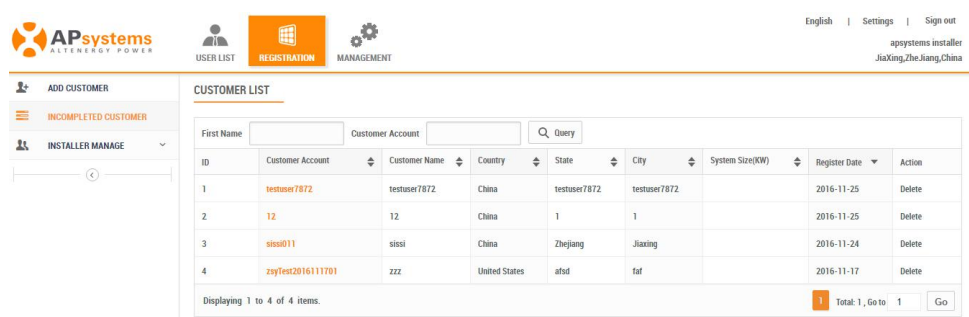

- 4. Select the customer account you want to complete.
- 5. Continue where you left off following the steps in the previous section.

### **Edit an Existing Customer's Password**

Note: Your customer can change their own password by going into the Setting section on their account page.

**1.** Log onto the APsystemsEMA website.

Your specific Customer List page is displayed.

**2.** Select the customer that wants to have their password changed.

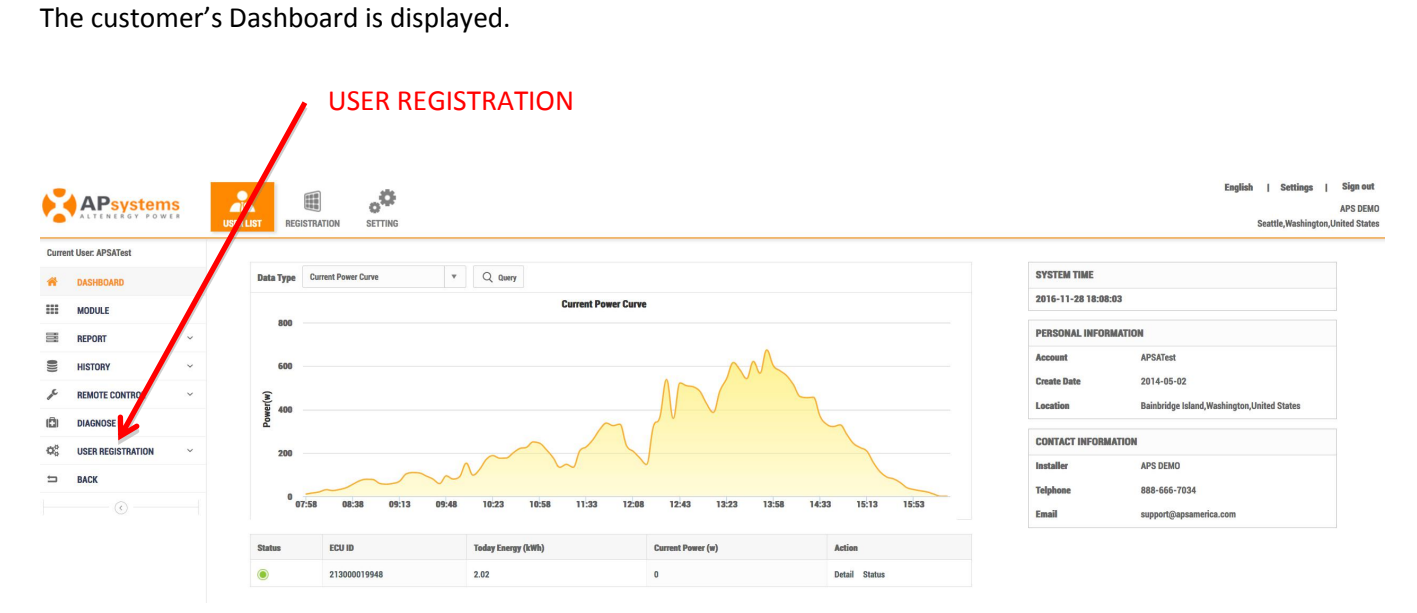

**3.** Select "*USER REGISTRATION*" in the left side bar.

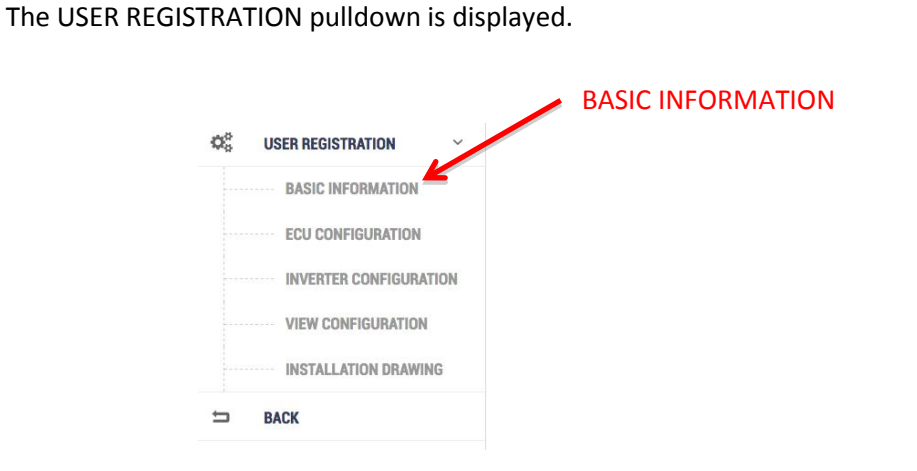

**4.** Select "*BASIC INFORMATION*" under "*USER REGISTRATION*".

The user's basic information page is displayed.

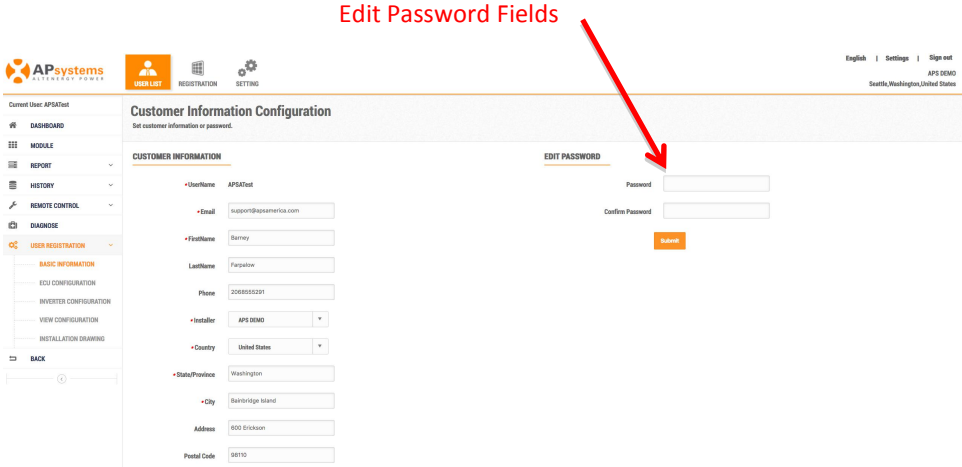

- **5.** Enter the new password in the "*Password*" field.
- **6.** Confirm the new password.
- **7.** Press the "*Submit*" button.

### **Modify an Existing User Account**

### *Adding an ECU*

**1.** Log onto the EMA website.

Your specific Customer List page is displayed.

**2.** Select the customer account you want to modify.

The customer's DASHBOARD is displayed.

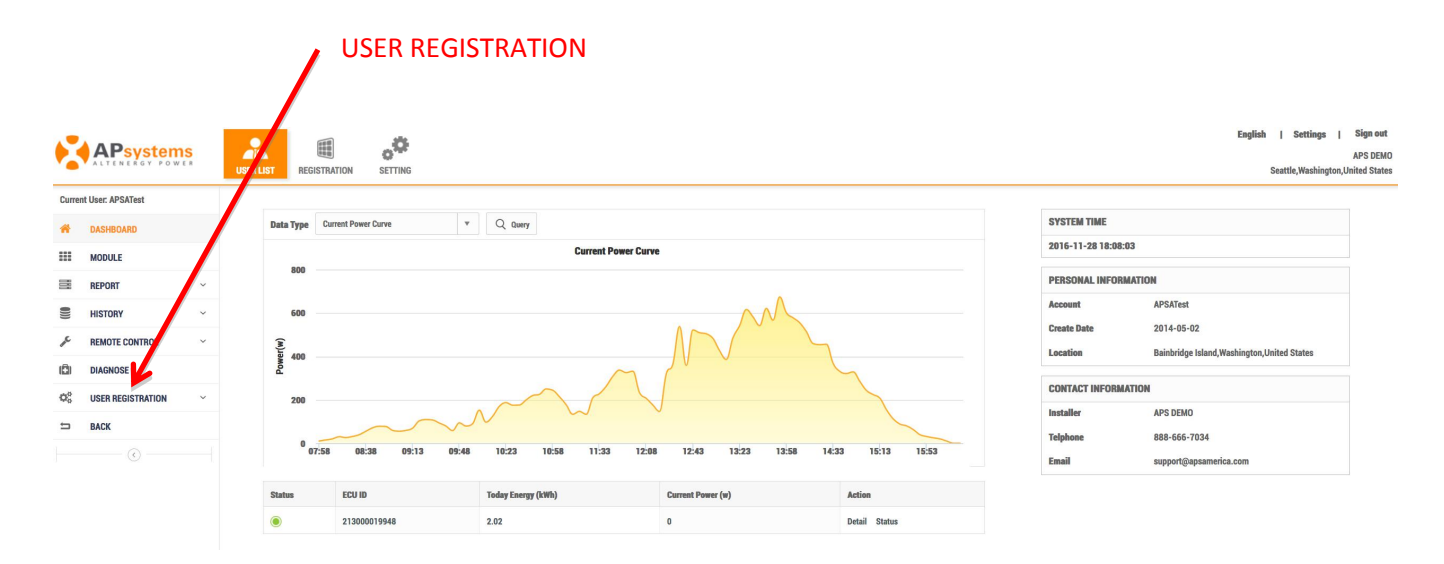

**3.** Select "*USERREGISTRATION*" in the left side bar.

The USER REGISTRATION pulldown is displayed.

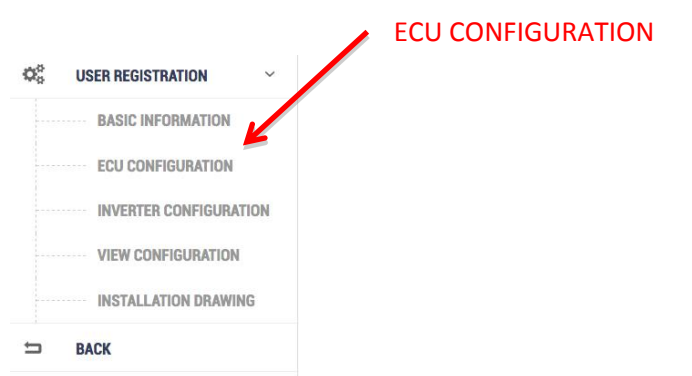

**4.** Select "*ECU CONFIGURATION*" under "*USER REGISTRTATION*".

The ECU information page is displayed.

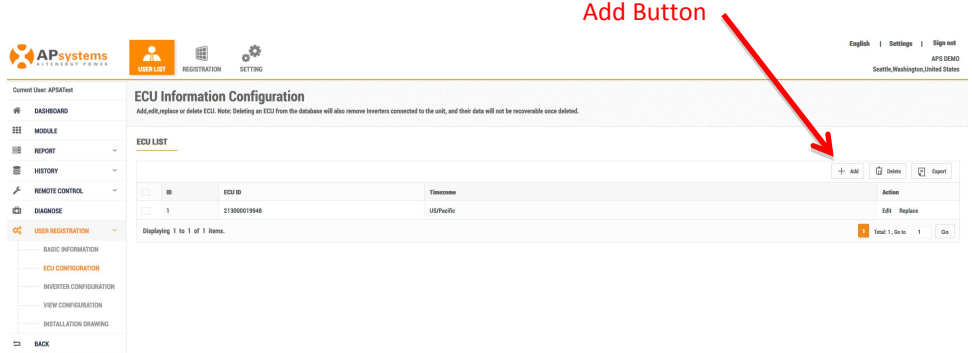

**5.** Press the "*Add*" button.

The ADD ECU window is displayed.

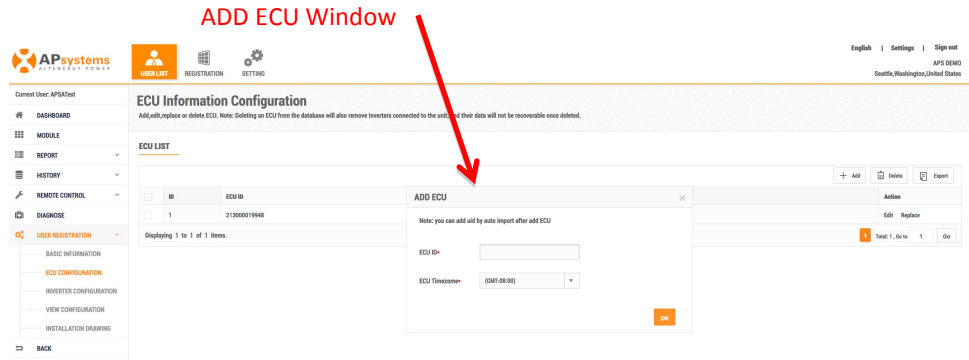

- **6.** Enter the 12-digit ECU UID number(s) into the ECU ID field.
- **7.** Select the time zone where the ECU is to be installed.
- **8.** Press the "*OK*" button.

#### *Editing an ECU*

**1.** Log onto the EMA website.

Your specific Customer List page is displayed.

**2.** Select the customer account you want to modify.

The customer's DASHBOARD is displayed.

**3.** Select "*USERREGISTRATION*" in the left side bar.

The USER REGISTRATION pulldown is displayed.

**4.** Select "*ECU CONFIGURATION*" under "*USER REGISTRTATION*".

The ECU information page is displayed.

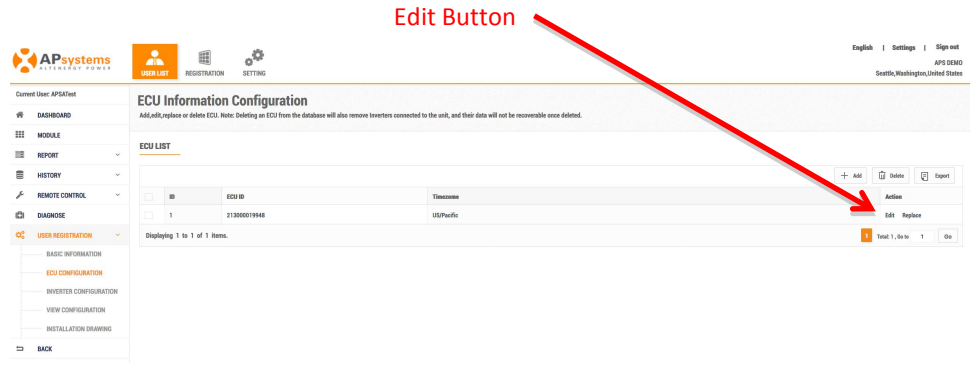

**5.** Press the "*Edit*" button.

The EDIT ECU page is displayed.

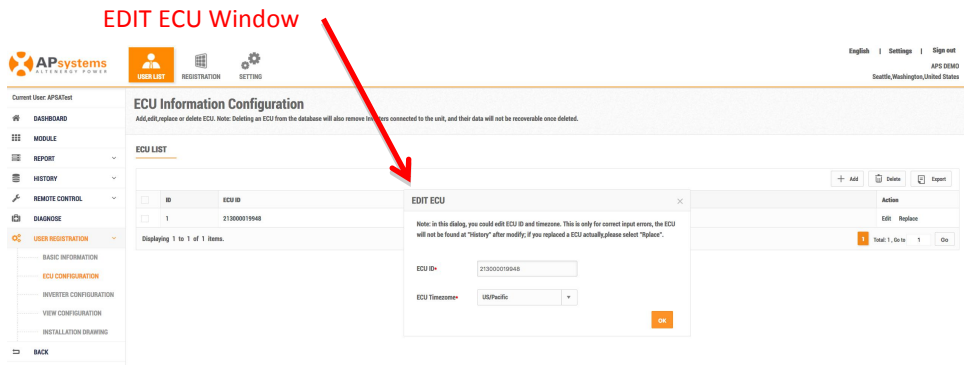

- **6.** Edit the ECU UID and/or the time zone.
- **7.** Press the "*OK*" button.

**Note:** Editing the ECU does not update the system "History", so no record of the changes are made. Go to Replace an ECU (see below) if you have replaced an ECU and want it recorded in the system "History".

### *Replacing an ECU*

**1.** Log onto the EMA website.

Your specific Customer List page is displayed.

**2.** Select the customer account you want to modify.

The customer's DASHBOARD is displayed.

**3.** Select "*USERREGISTRATION*" in the left side bar.

The USER REGISTRATION pulldown is displayed.

**4.** Select "*ECU CONFIGURATION*" under "*USER REGISTRTATION*".

The ECU information page is displayed.

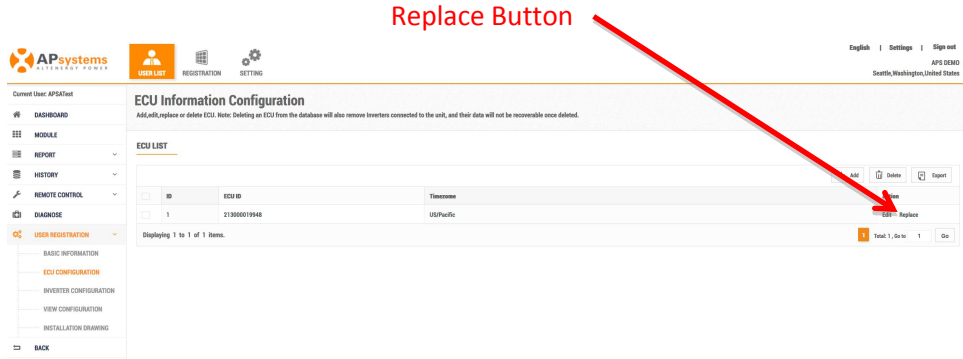

**5.** Press the "*Replace*" button.

The REPLACE ECU window is displayed.

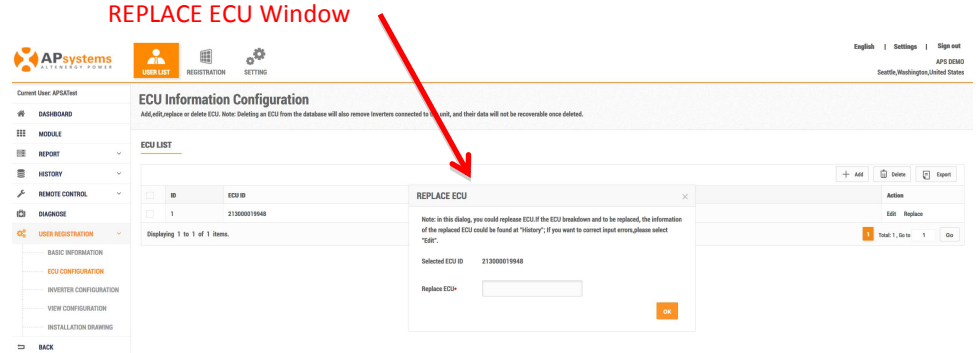

- **6.** Select the ECU you want to replace.
- **7.** Enter the new 12-digit ECU UID number into the "*Replace ECU*" field.
- **8.** Press the "*OK*" button.

#### *Deleting an ECU*

**1.** Log onto the EMA website.

Your specific Customer List page is displayed.

**2.** Select the customer account you want to modify.

The customer's DASHBOARD is displayed.

**3.** Select "*USERREGISTRATION*" in the left side bar.

The USER REGISTRATION pulldown is displayed.

**4.** Select "*ECU CONFIGURATION*" under "*USER REGISTRATION*".

The ECU information page is displayed.

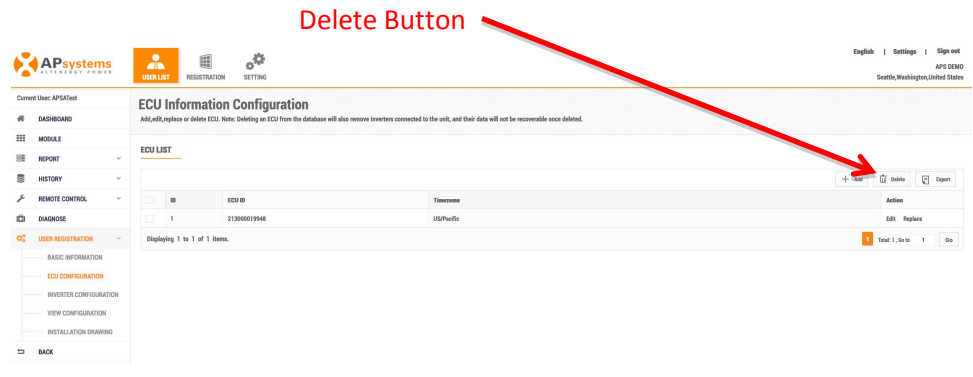

**5.** Press the "*Delete*" button.

The DELETE ECU confirmation window is displayed.

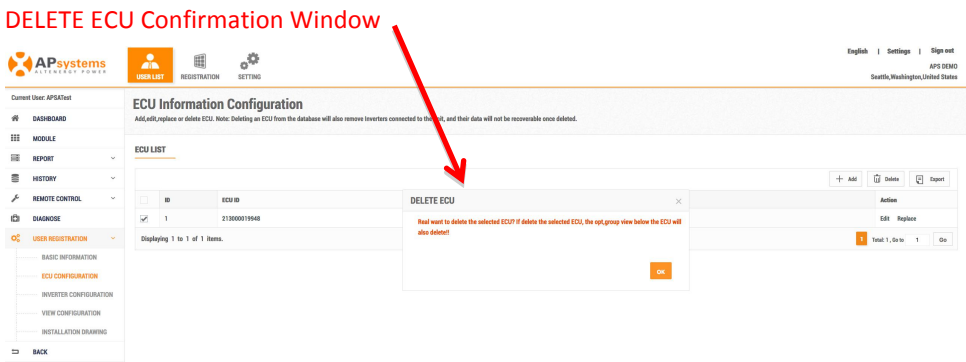

- **6.** Select the ECU you want to delete.
- **7.** Press the "*OK*" button.

#### *Adding an Inverter*

**1.** Log onto the EMA website.

Your specific Customer List page is displayed.

**2.** Select the customer account you want to modify.

The customer's DASHBOARD is displayed.

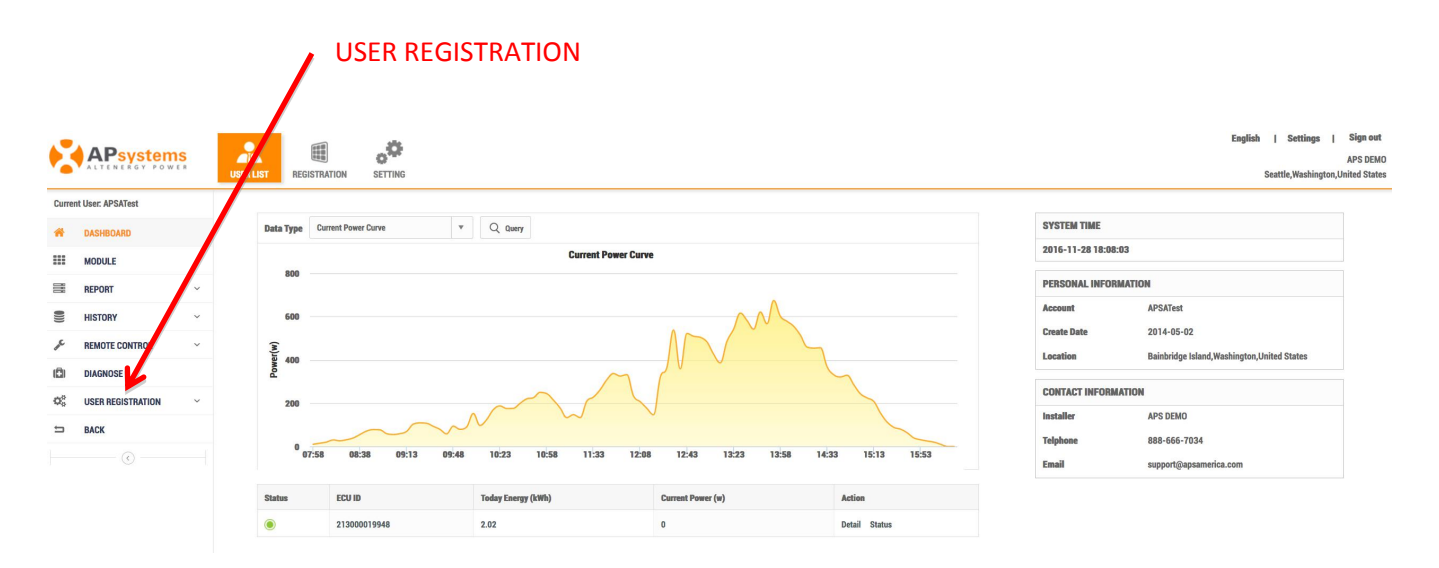

**3.** Select "*USERREGISTRATION*" in the left side bar.

The USER REGISTRATION pulldown is displayed.

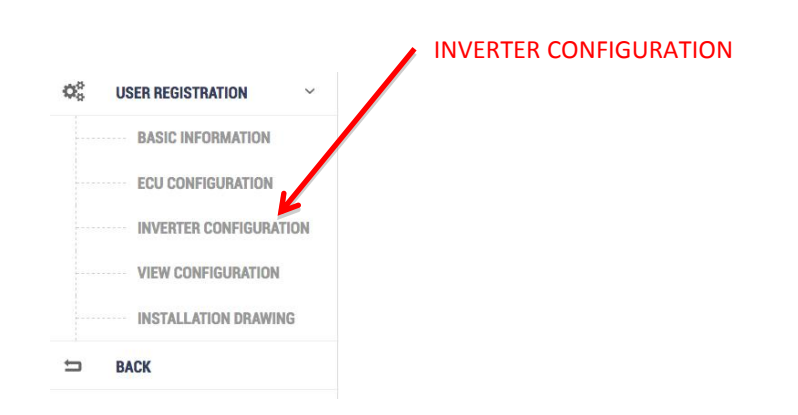

**4.** Select "*INVERTER CONFIGURATION*" under "*USER REGISTRATION*". OPT700 Series User will display "OPT700 CONFIGURATION".

The Inverter Information page is displayed.

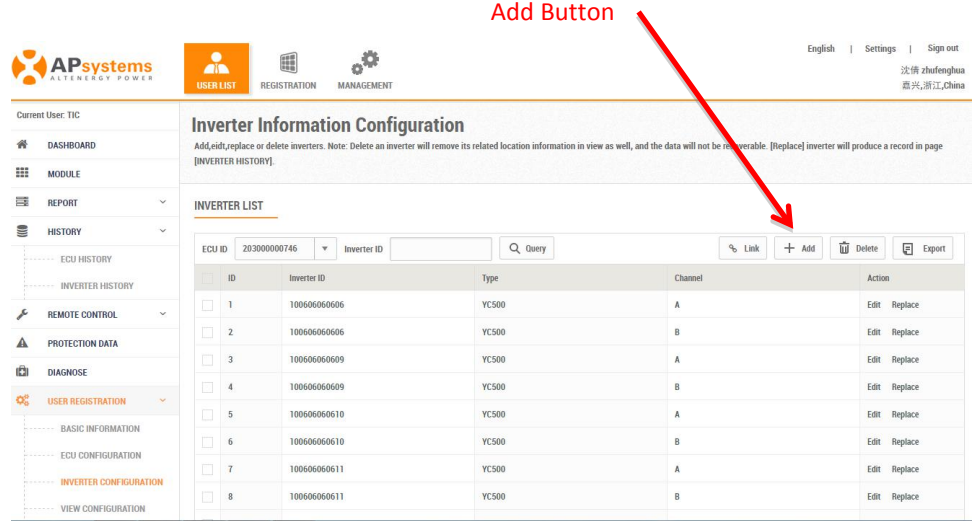

**5.** Press the "Add" button.

The Input Inverter IDs page is displayed.

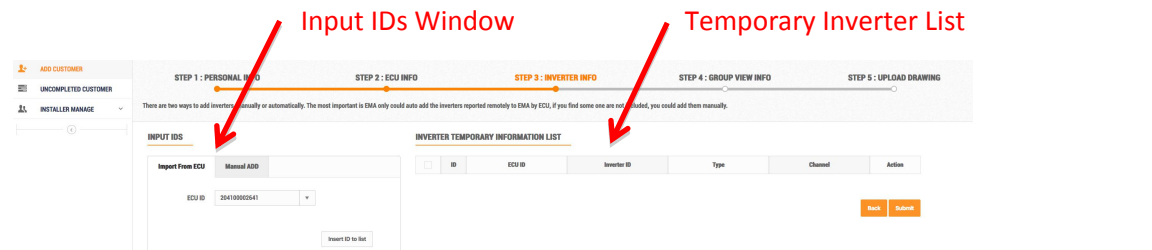

There are two (2) methods for adding inverters to the EMA:

- 1) Importing them from the ECU.
- 2) Manually entering them into the EMA.

### **Method 1: Importing the IDs from the ECU**

**Note:** When importing the inverter IDs from the ECU, make sure that you have entered all of the additional inverter IDs into the ECU, and that the ECU is correctly connected to the Internet so that the APsystems server can retrieve the IDs.

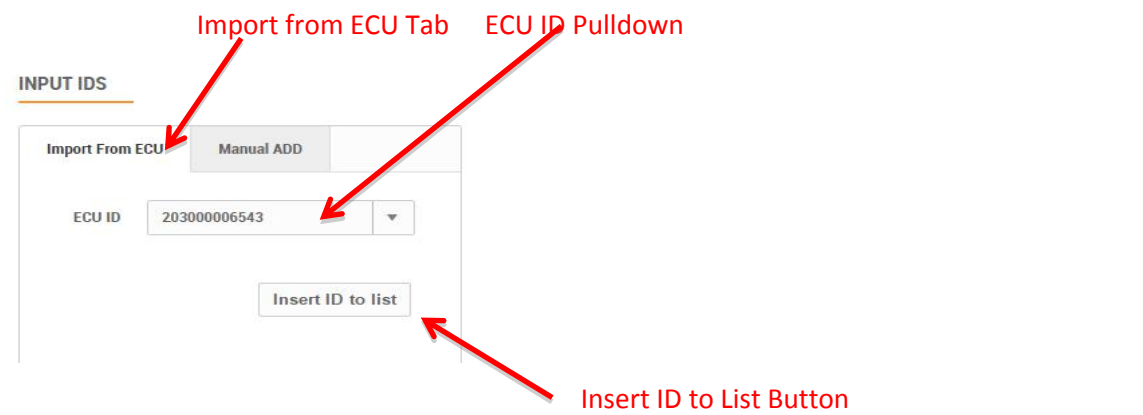

- 1) Select the "*Import From ECU*" tab.
- 2) Select the ECU from the "*ECU ID*" pulldown.
- 3) Press the "*Insert ID to List*" button.

The EMA begins importing all of the inverter IDs on the ECU and placing them onto the **Temporary** Inverter List.

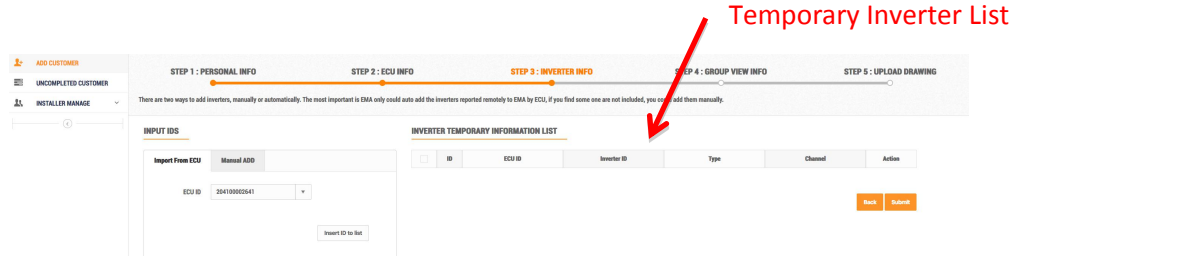

- 4) Verify that the temporary list of inverter IDs is complete and correct.
- 5) Press the "*Submit*" button.

The "permanent" inverter list is displayed.

**Note:** This list can be edited ifnecessary by selecting either "*Edit*" or "*Replace*" for each inverter and its associated channel.

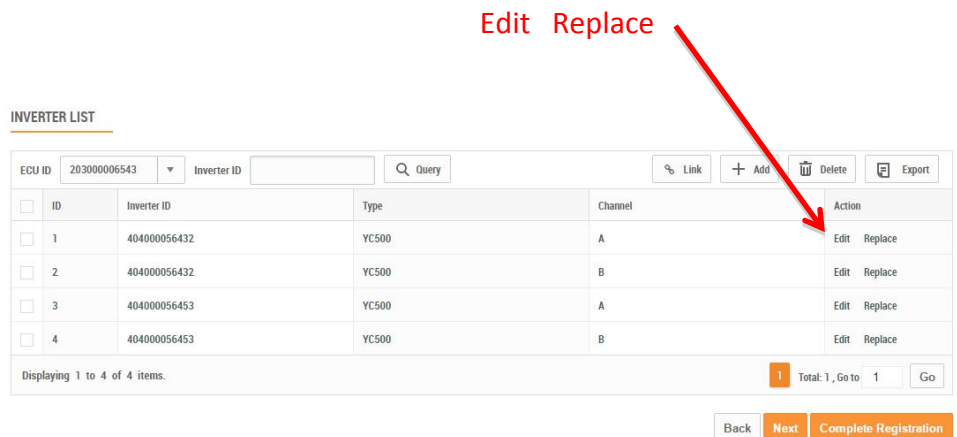

### **Method 2: Manually Entering IDs into the EMA**

Each inverter has a unique UID which is located on the front of the inverter, as well as on the back flap of the inverter's shipping box.

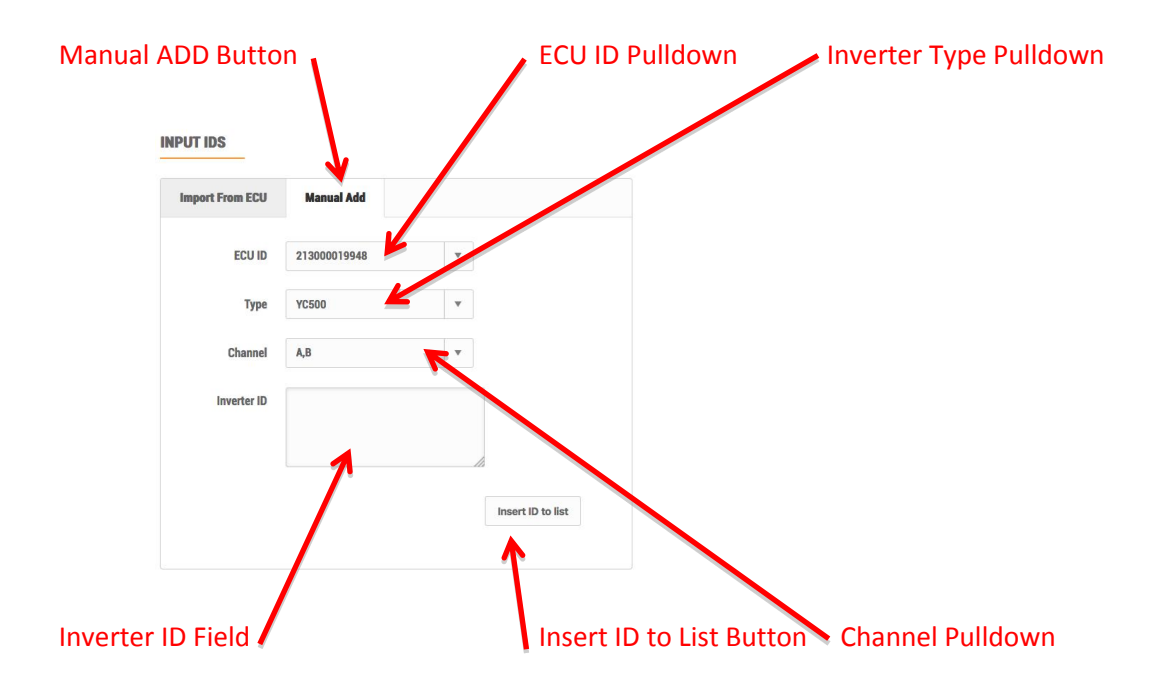

- 1) Select the "*Manual ADD*" button.
- 2) Select the ECU from the "*ECU ID*" pulldown.
- 3) Select the Inverter type from the "*Inverter Type*" pulldown.
- 4) Select the Channel(s) for the inverter type.

**Note:** You'll be presented with a number of inverter types. Select the type you are installing, remembering that the YC500 has two (2) channels (A & B), and the YC1000 has up to four (4) channels (1, 2, 3 & 4).

5) Enter the 12-digit inverter ID numbers.

**Tip**: You can scan the inverter UIDs into a spreadsheet and then copy and paste the UIDs from the spreadsheet into the EMA, which makes the entry process easier to manage. The EMA does however have a limitation of 20 UIDs per paste.

**Note:** Check **Resume an Incomplete Registration** –Page 21 if you get a system message that indicates that the UID already exists while making these entries.

6) Press the "*Insert ID to List*" button.

The EMA places the inverter onto the Temporary Inverter List.

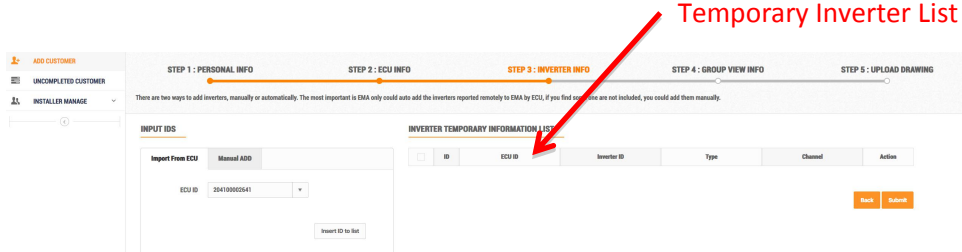

- 7) Verify that the temporary list of inverter IDs is complete and correct.
- 8) Press the "*Submit*" button.

The "permanent" inverter list is displayed.

**Note:** This list can be edited ifnecessary by selecting either "*Edit*" or "*Replace*" for each inverter and its associated channel.

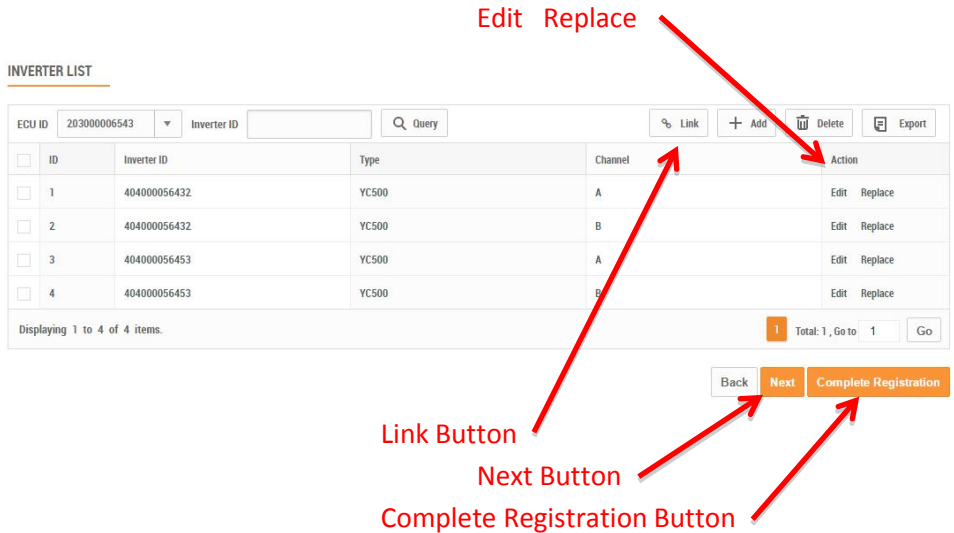

- 9) Press the "*Link*" button to remotely link the inverters to the ECU.
- 10) Press the "*Next*" button.

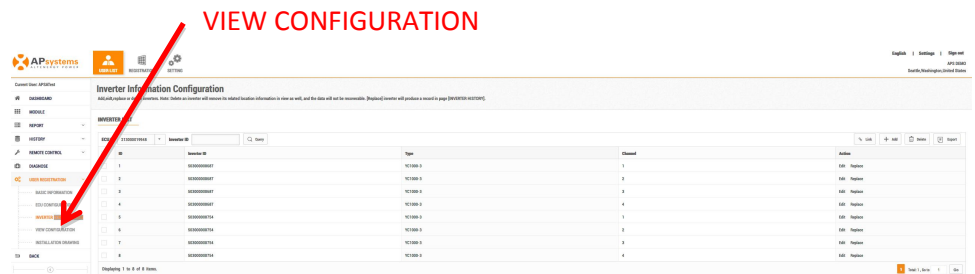

11) Select "*VIEW CONFIGURATION*" under"*USER REGISTRATION*".

The View Configuration page is displayed.

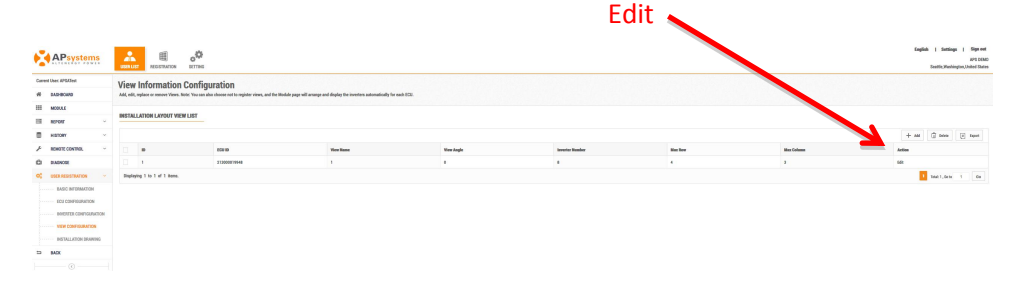

**6.** Select "*Edit*".

The EDIT VIEW Window is displayed.

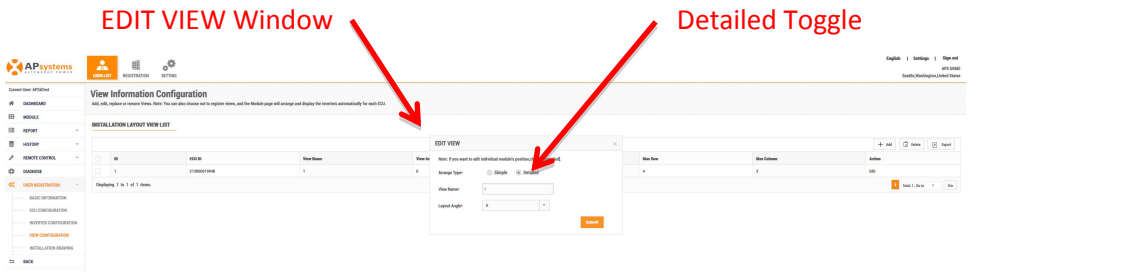

- **7.** Select the "*Detailed*" toggle.
- **8.** Press the "*Submit*" button.

The panel layout page is displayed.

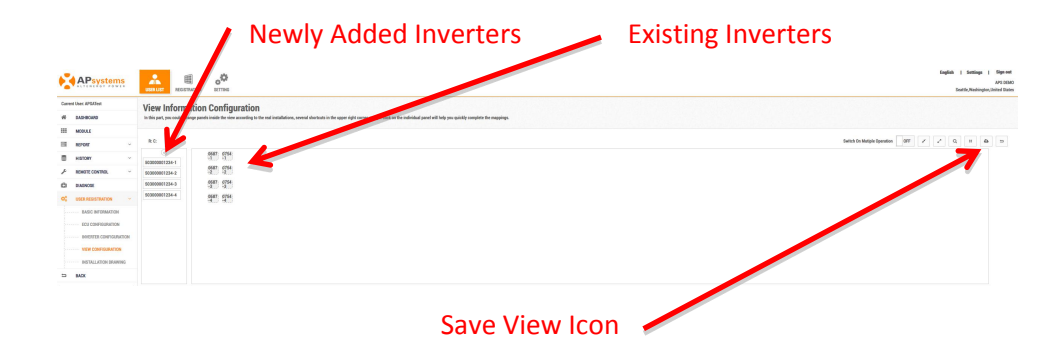

- **9.** Drag and drop the new inverters into position on the layout map.
- **10.** Press the "*Save View*" icon.

### *Editing an Inverter*

**1.** Log onto the EMA website.

Your specific Customer List page is displayed.

**2.** Select the customer account you want to modify.

The customer's DASHBOARD is displayed.

**3.** Select "*USERREGISTRATION*" in the left side bar.

The USER REGISTRATION pulldown is displayed.

**4.** Select "*INVERTER CONFIGURATION*" under "*USER REGISTRATION*".

The Inverter Information page is displayed.

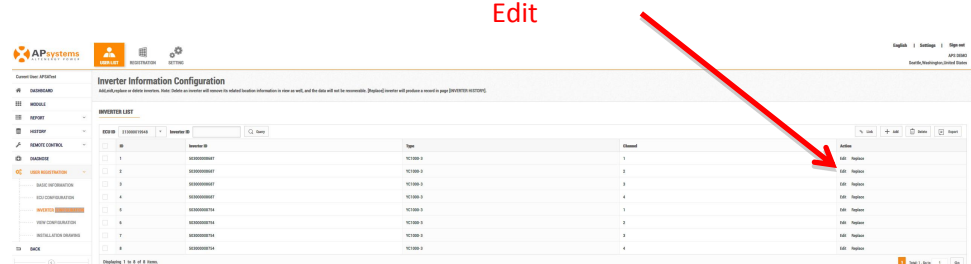

**5.** Select "*Edit*" for the inverter you want to edit.

The EDIT INVERTER window is displayed.

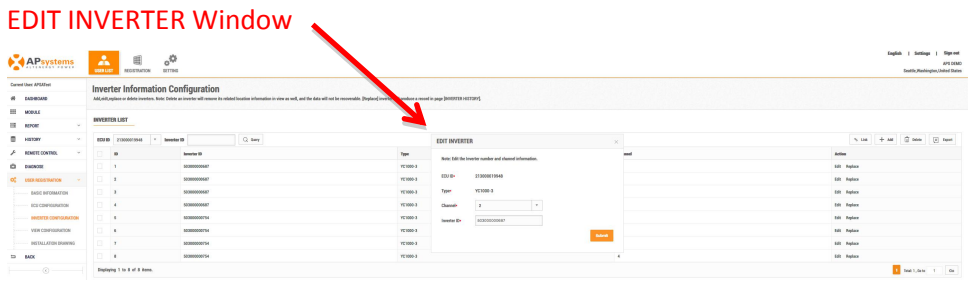

- **6.** Edit the inverter information.
- **7.** Press the "*Submit*" button.

### *Replacing an Inverter*

**1.** Log onto the EMA website.

Your specific Customer List page is displayed.

**2.** Select the customer account you want to modify.

The customer's DASHBOARD is displayed.

**3.** Select "*USERREGISTRATION*" in the left side bar.

The USER REGISTRATION pulldown is displayed.

**4.** Select "*INVERTER CONFIGURATION*" under "*USER REGISTRATION*".

The Inverter Information page is displayed.

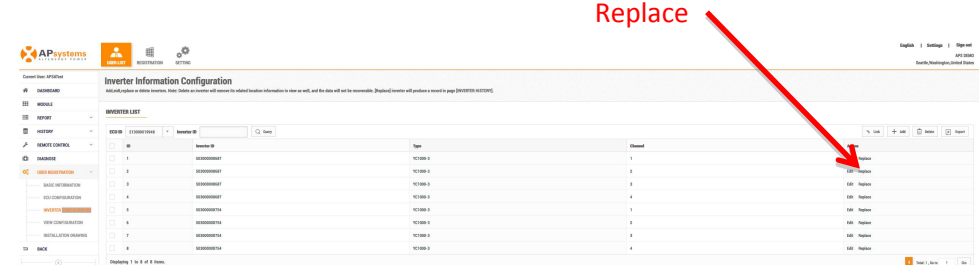

**5.** Select "*Replace*" for the inverter you want to replace.

The REPLACE INVERTER window is displayed.

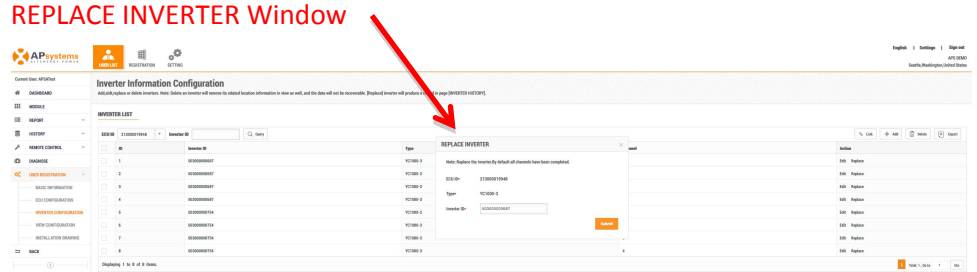

- **6.** Enter the new/replacement inverter's ID in the Inverter ID field.
- **7.** Press the "*Submit*" button.

### *Deleting an Inverter*

**1.** Log onto the EMA website.

Your specific Customer List page is displayed.

**2.** Select the customer account you want to modify.

The customer's DASHBOARD is displayed.

**3.** Select "*USERREGISTRATION*" in the left side bar.

The USER REGISTRATION pulldown is displayed.

**4.** Select "*INVERTER CONFIGURATION*" under "*USER REGISTRATION*".

The Inverter Information page is displayed.

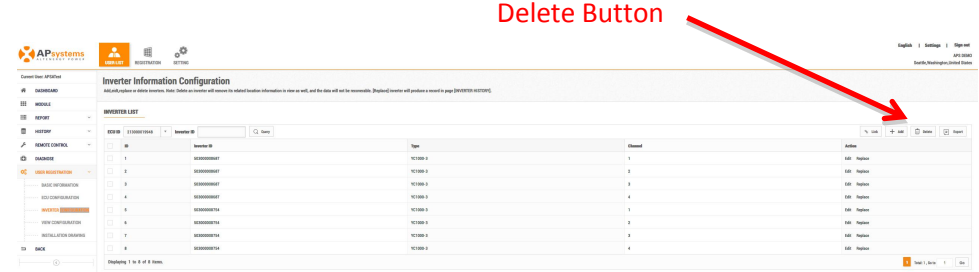

- **5.** Select the inverter you want to delete.
- **6.** Press the "*Delete*" button.

A confirmation message is displayed.

**7.** Press the "*Submit*" button.

### *Editing Basic Customer Information*

**1.** Log onto the APsystemsEMA website.

Your specific Customer List page is displayed.

**2.** Select the customer that wants to have their password changed.

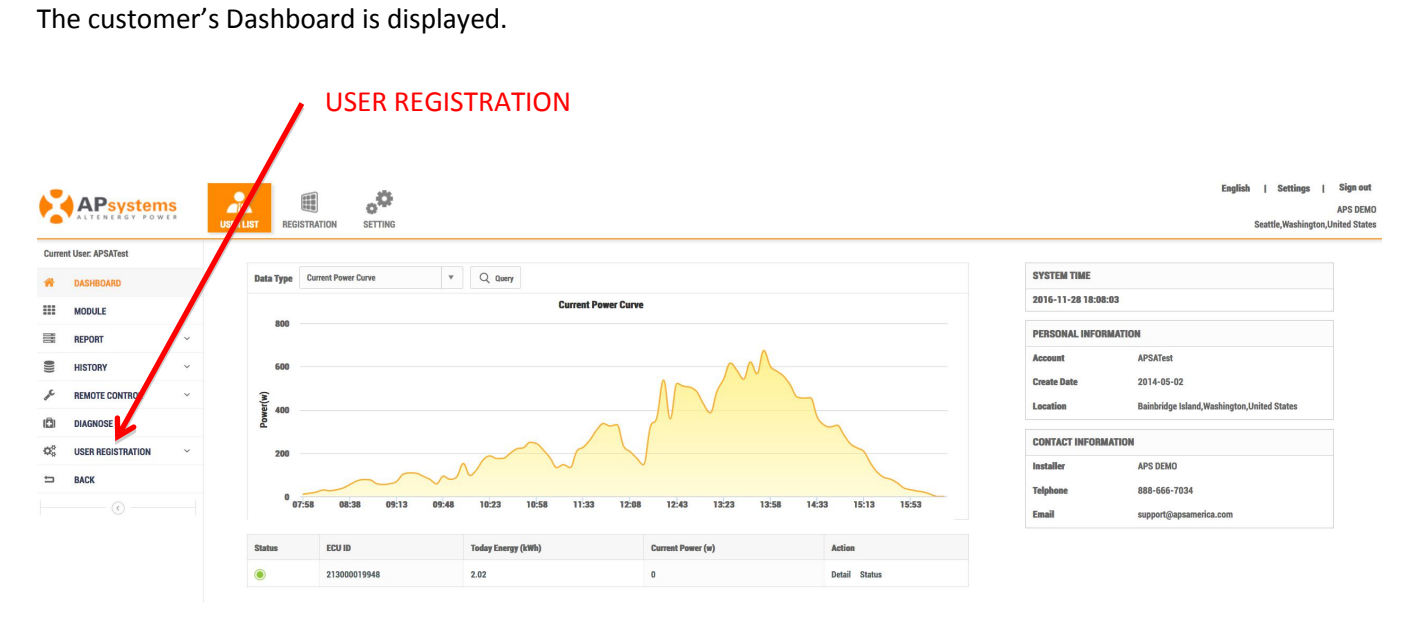

**3.** Select "*USER REGISTRATION*" in the left side bar.

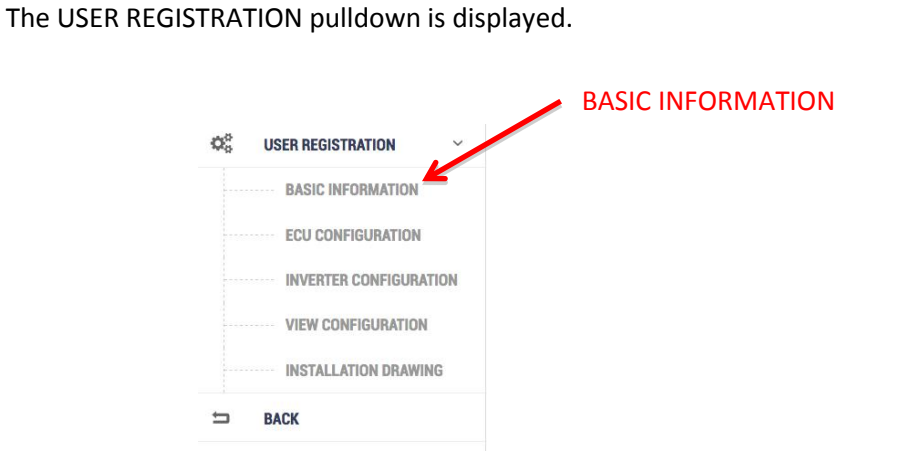

**4.** Select "*BASIC INFORMATION*" under "*USER REGISTRATION*".

The user's basic information page is displayed.

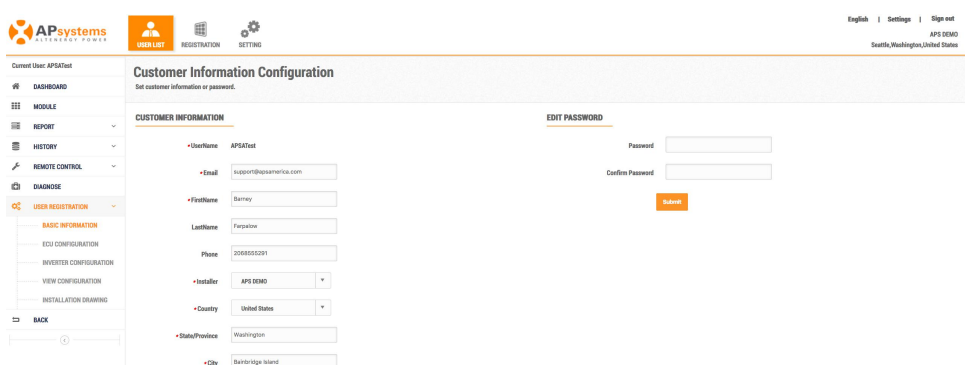

- **5.** Edit the information you want changed.
- **6.** Press the "*Submit*" button.

### **Monitoring and Analysis**

### *Reviewing the Customer's Dashboard*

**Note:** There are five (5) major steps involved in adding a new installation (registering) in the EMA. All the following introductions take the inverter user as an example, it also applies to the OTP700 Series Users.

**1.** Log onto the APsystemsEMA website.

Your specific Customer List page is displayed.

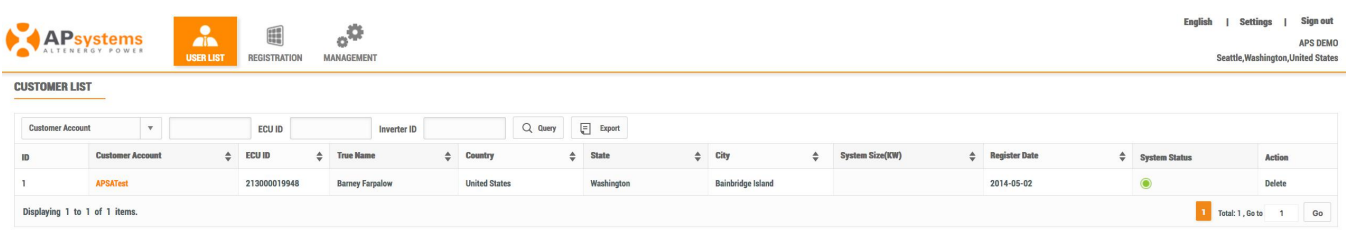

**2.** Select the customer you want to review from the customer list.

The installer's view of the customer's Dashboard is displayed.

**Note:** While you are viewing the customer's system data, it is presented differently than the System Owner's view.

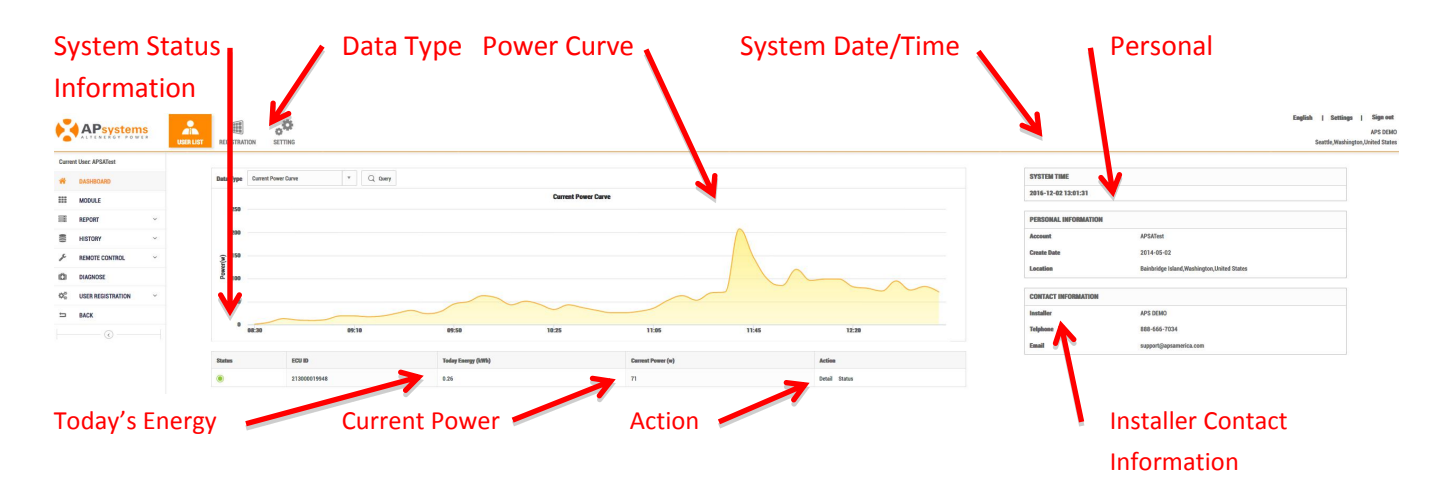

### Customer View for Comparison

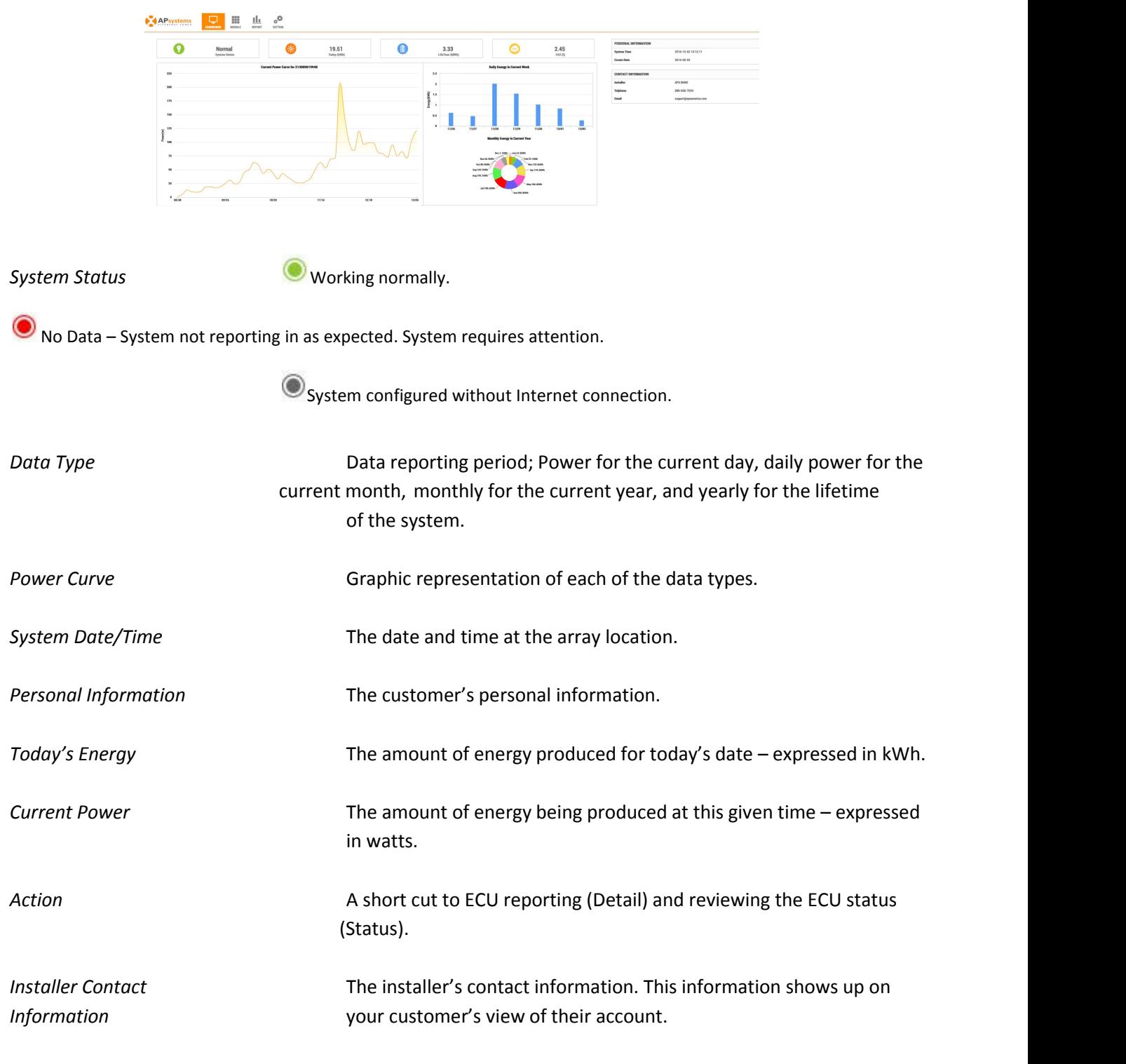

**Note**: You can check power production at any given point along the "Power Curve" graphs by moving the curser to the specific time or date in question.

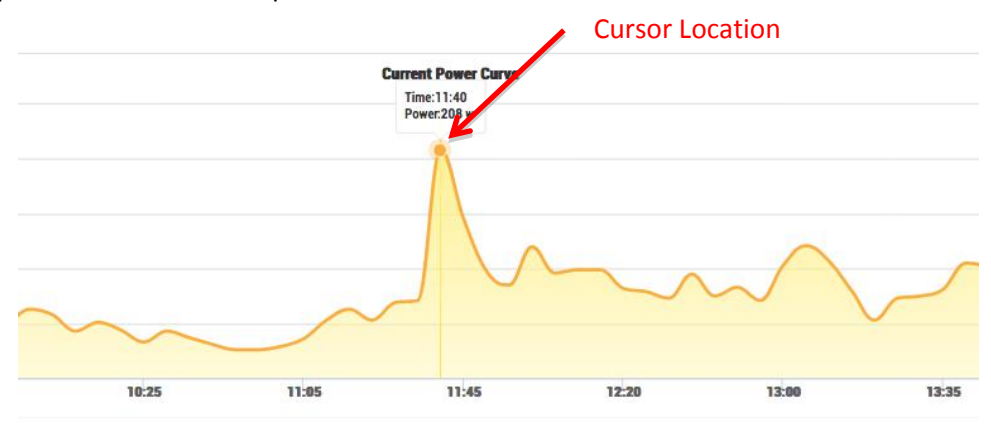

### *Reviewing the Customer's Modules*

**1.** Log onto the APsystemsEMA website.

Your specific Customer List page is displayed.

**2.** Select the customer you want to review from the customer list.

The installer's view of the customer's Dashboard is displayed.

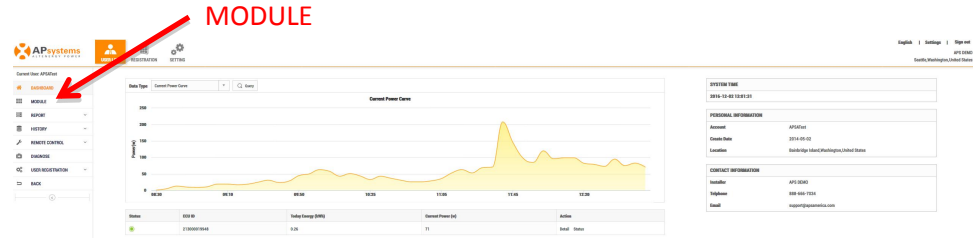

**3.** Select "*MODULE*" in the left side bar.

The Module Performance page is displayed.

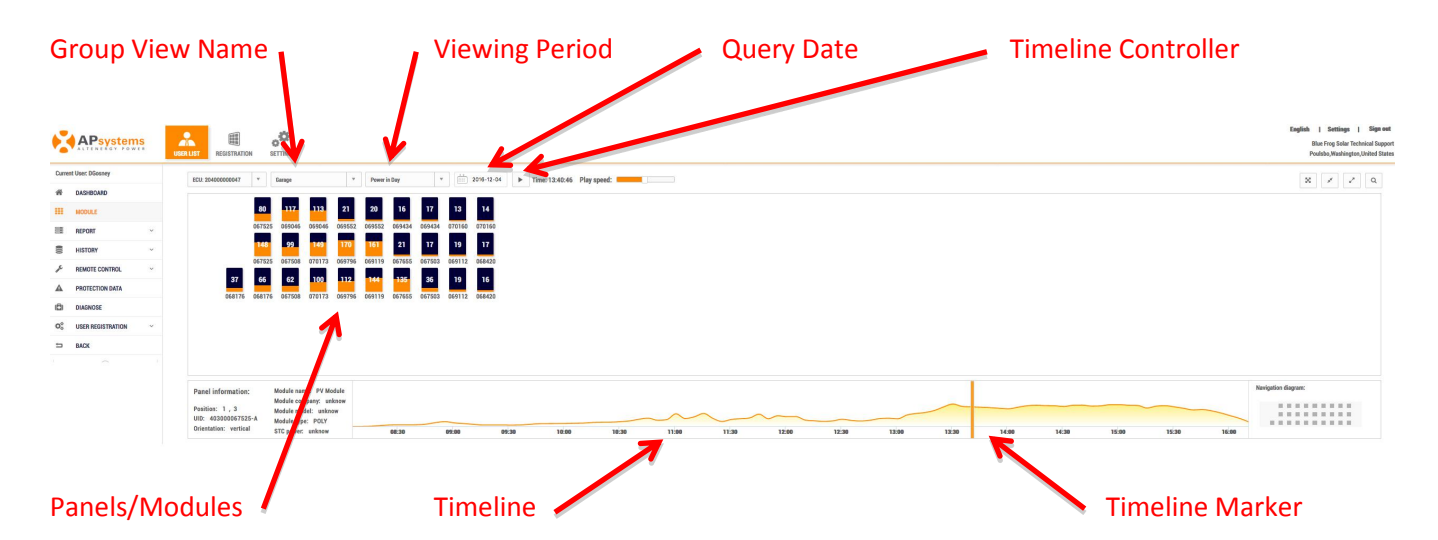

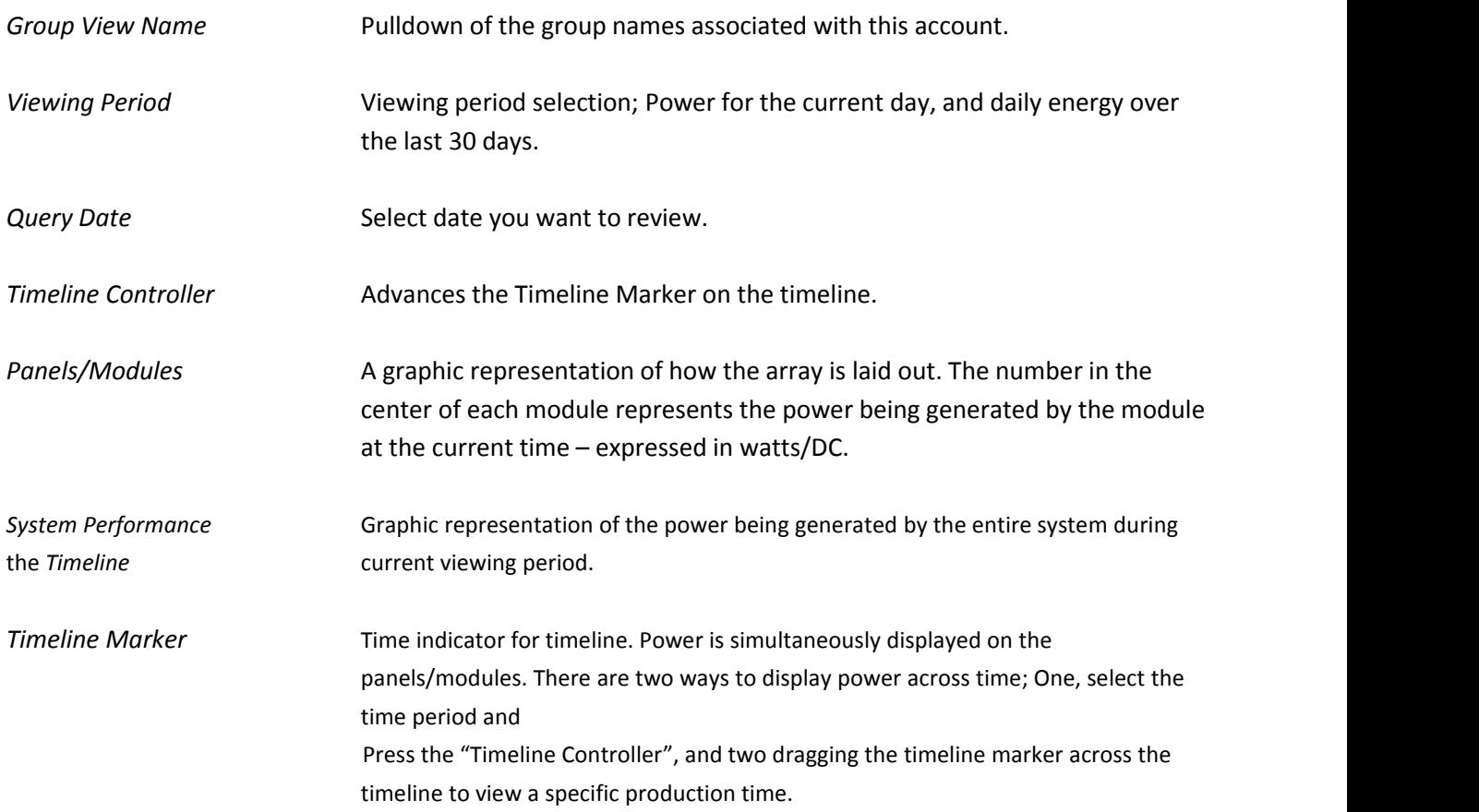

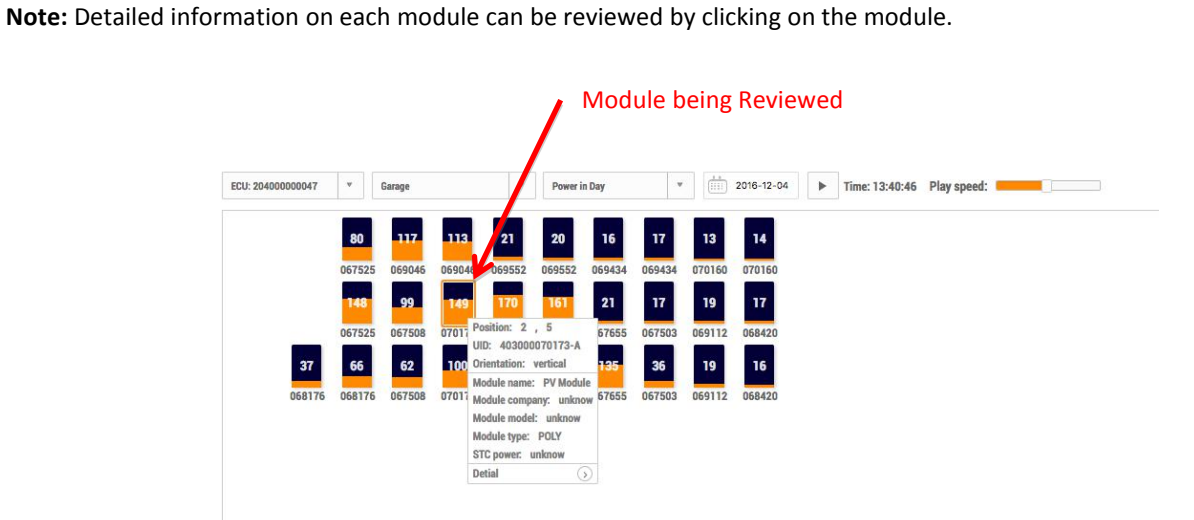

### *Reviewing the Customer's Systems Reports*

**1.** Log onto the APsystemsEMA website.

Your specific Customer List page is displayed.

**2.** Select the customer you want to review from the customer list.

The installer's view of the customer's Dashboard is displayed.

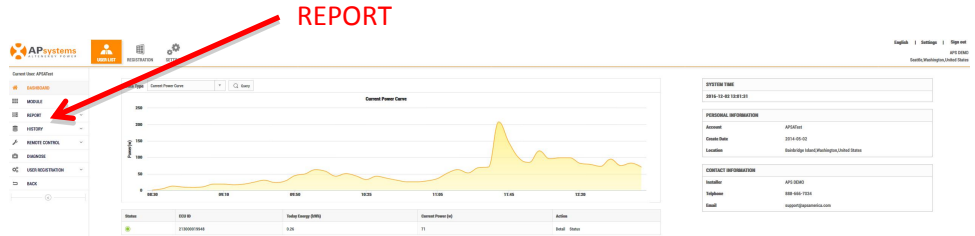

**3.** Select "*REPORT*" in the left side bar.

The sub-menu areas are displayed under "REPORT".

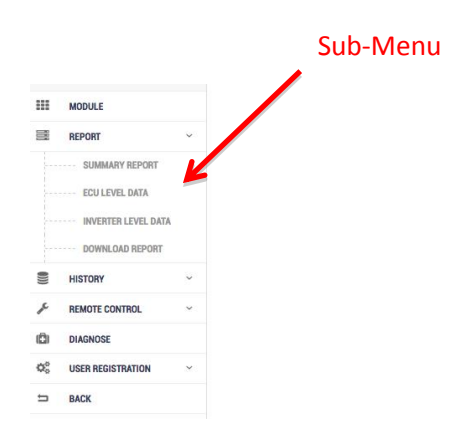

#### **Summary Reports**

1) Select "*SUMMARY REPORT*" under "*REPORT*" in the left side bar.

The Summary Report page is displayed.

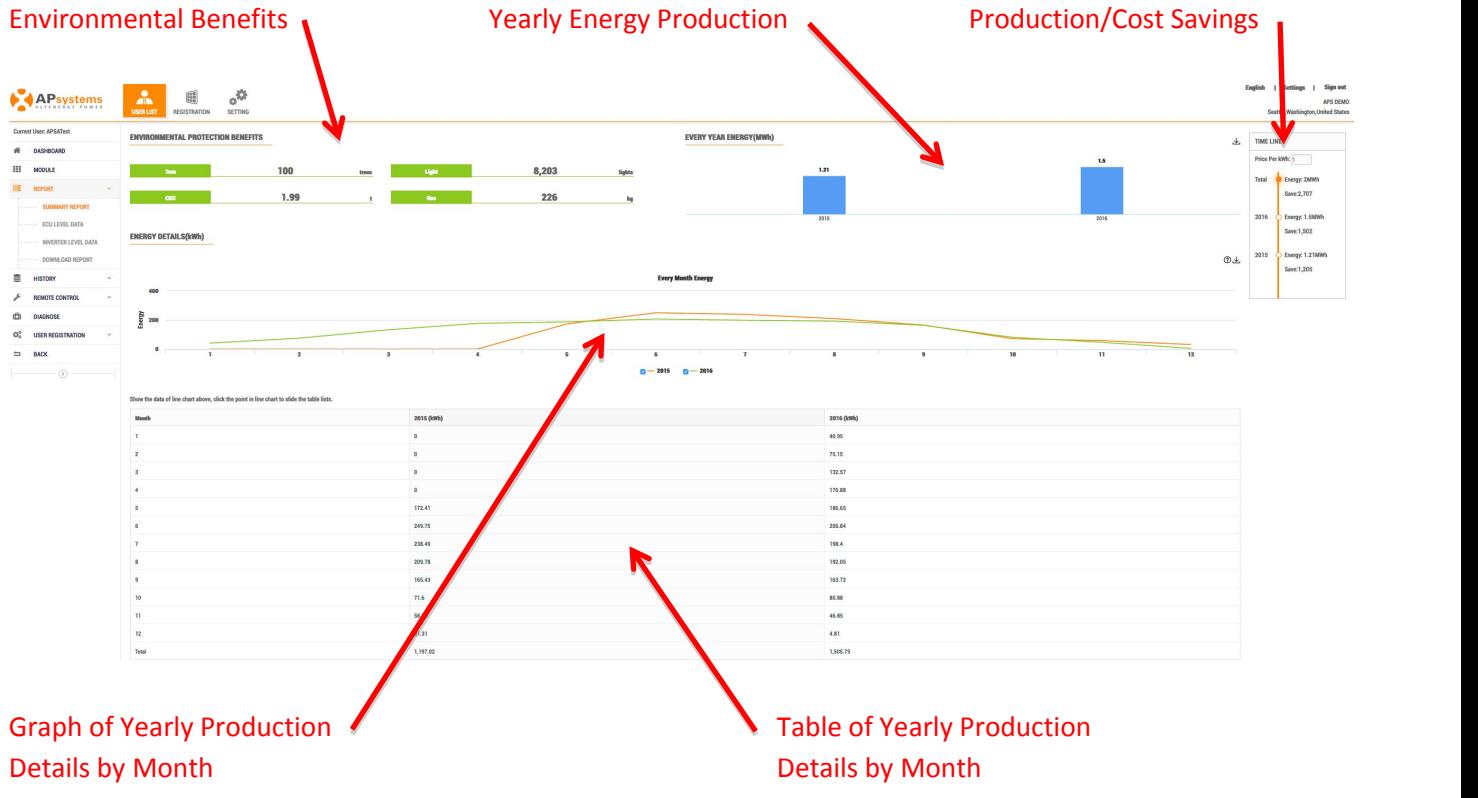

**Note**: The savings reflected in the Production/Cost Savings timeline are calculations based on the utilitycompany's price per kWh at this location. The price per kWh is entered in the "Price Per kWh" field inthe timeline.

### **ECU Reports**

1) Select "*ECU LEVEL DATA*" under "*REPORT*" in the left side bar.

The ECU level data page is displayed.

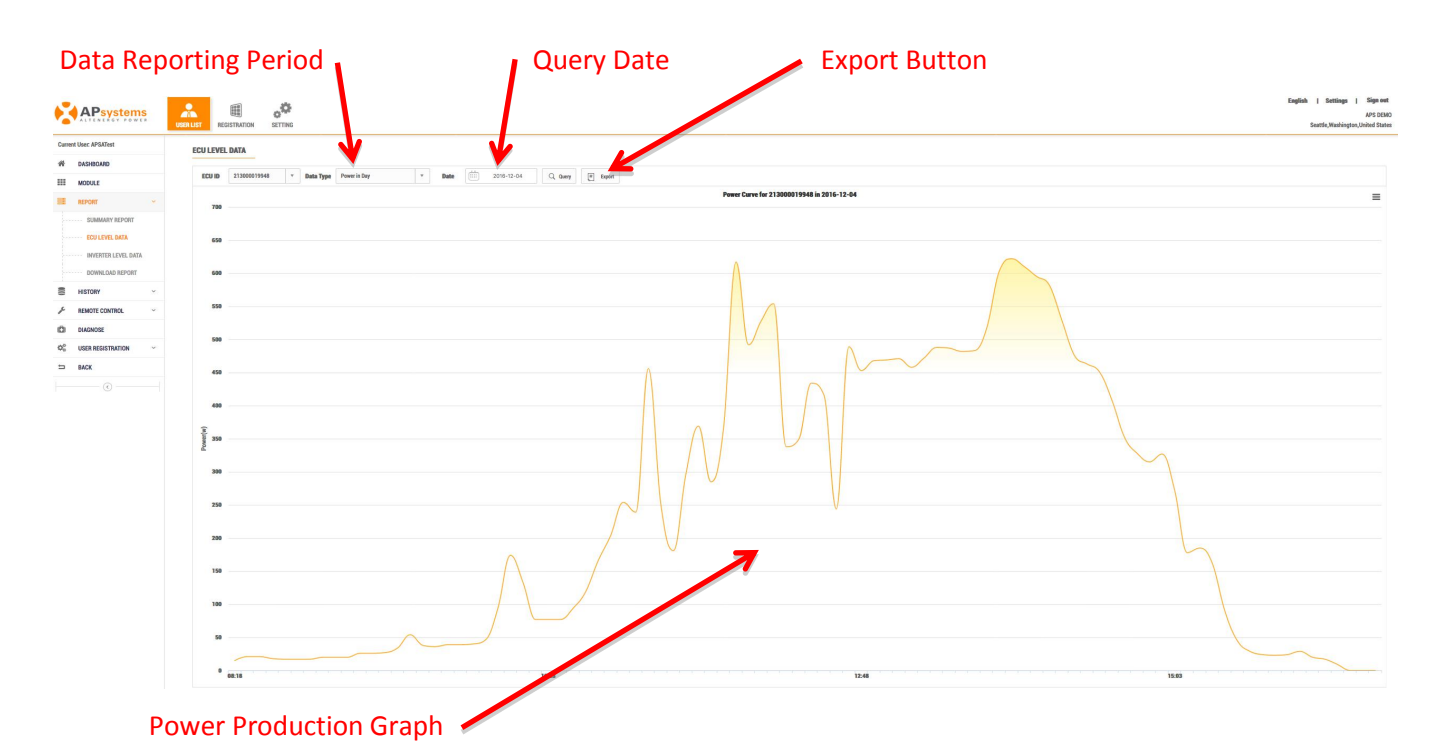

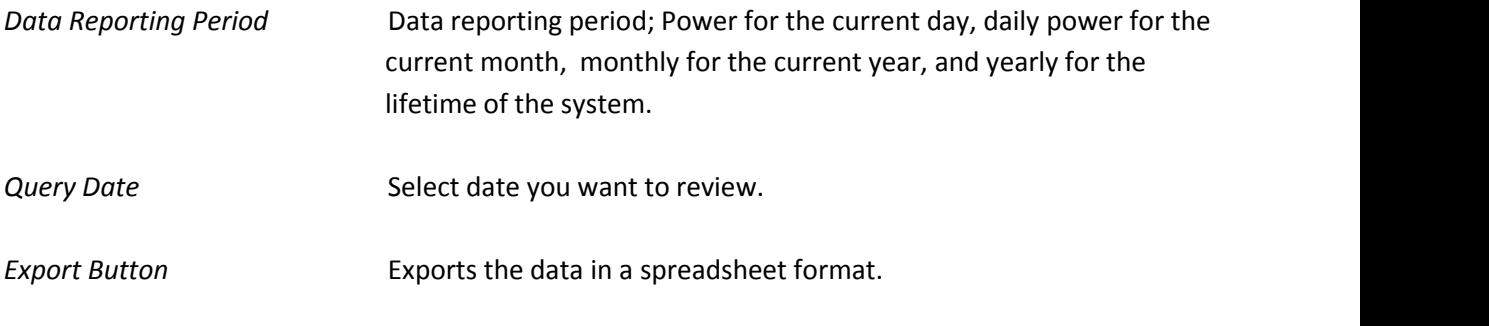

*Power Production Graph* Graphic representation of the system's power production over time.

#### **Inverter Reports**

**Tip:** This reporting area is extremely useful in troubleshooting inverter problems.

The Inverter Level reports are used to analyze module power(DC – power/watts, volts, and current/amps), grid parameters (AC volts, frequency, and temperature).

1) Select "*INVERTER LEVEL DATA*" under "*REPORT*" in the left side bar.

The inverter level data page is displayed. OPT700 Series User will display OPT700 SERIES DATA .

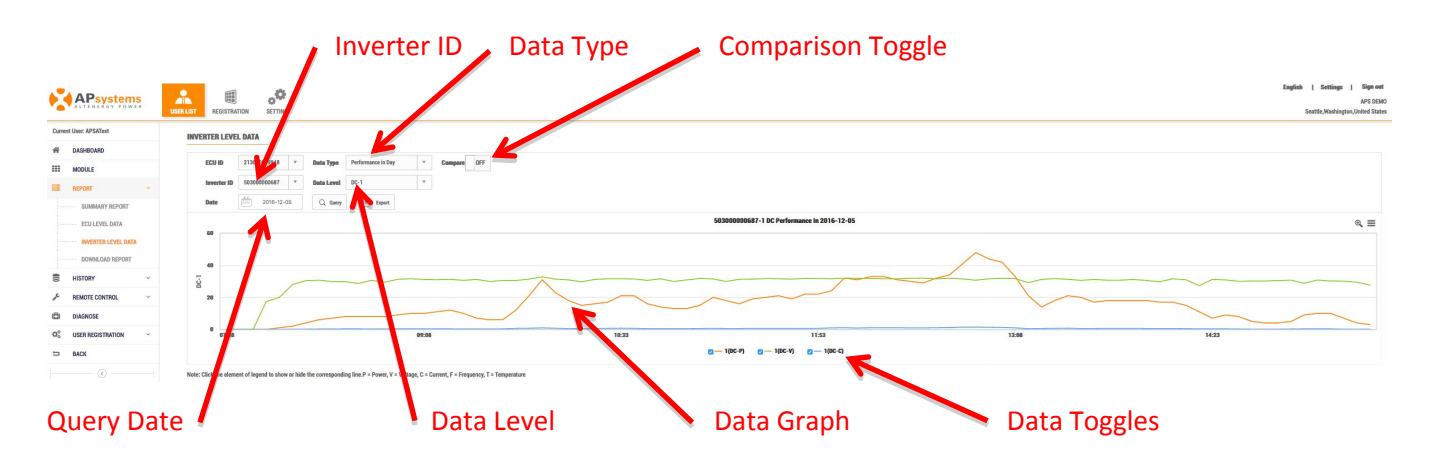

2) Select inverter ID you want to review from the Inverter ID pulldown.<br>The data graphic for the selected inverter ID is displayed.

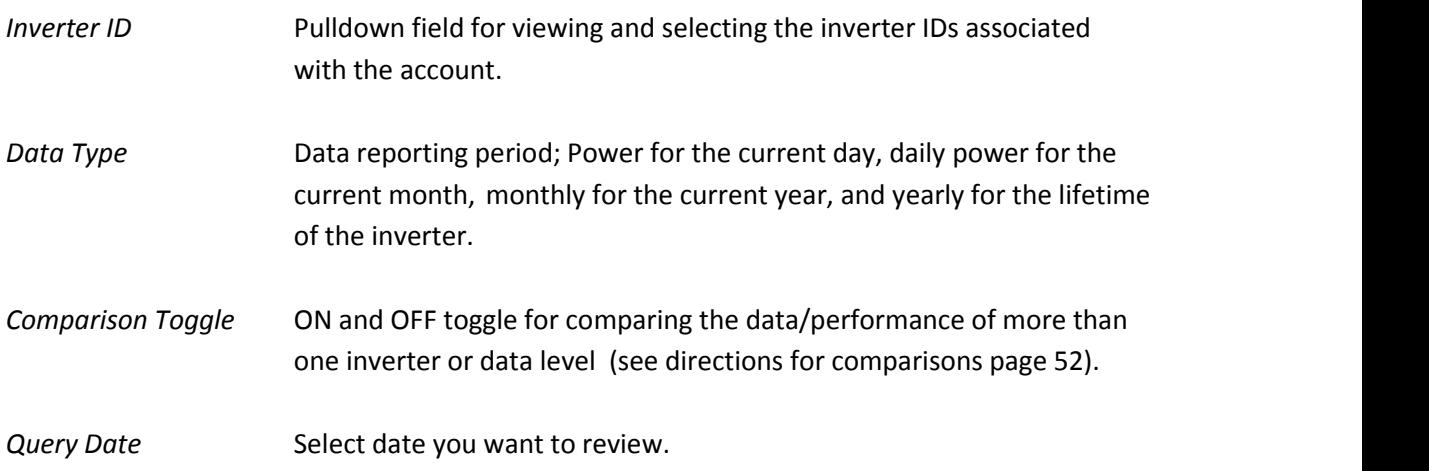

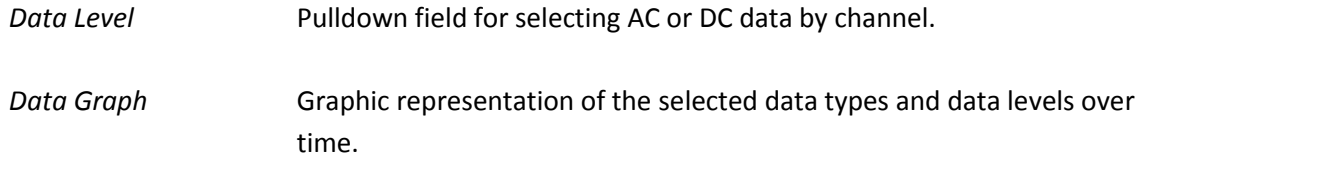

*Data Toggles* Used to toggle Data Levels graphs ON or OFF.

### Examples of Inverter Data Graphs

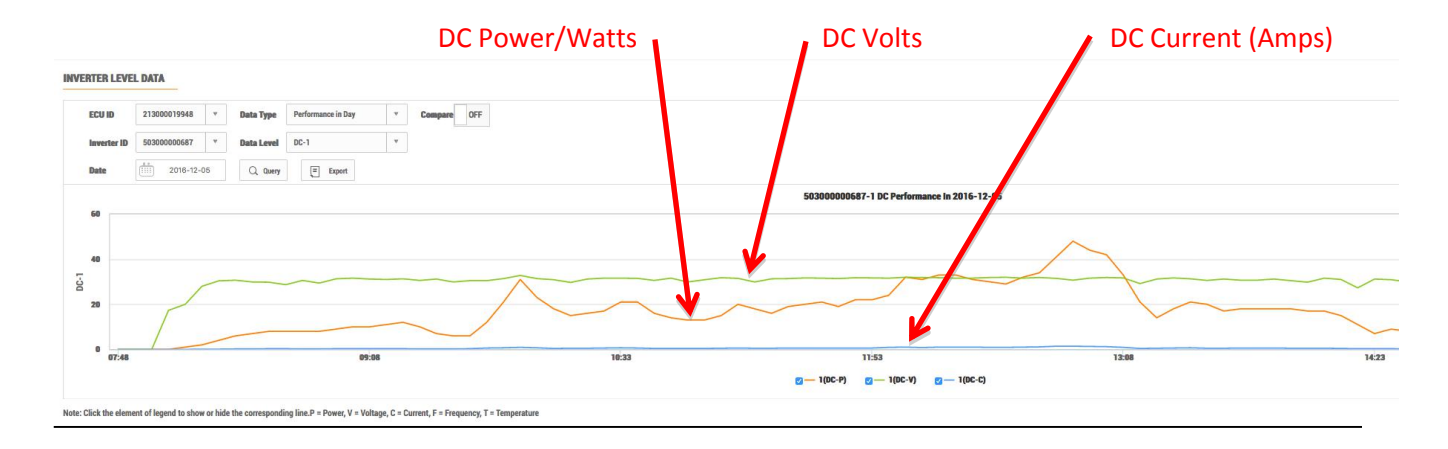

Note the following in the example above:

ECU ID: 21300019948 – Because of 213 prefix, it is a zigbee based ECU Inverter ID: 503000000687 – Because of 503 prefix, it is a YC1000 inverter, which will have up to four (4)Channels identified as 1, 2, 3, and 4 Query Date: Dec 5, 2016 (2016-12-05 in international date format) Data Type: Power for the current day Data Level: DC Power/Watts, Volts, Current (Amps) Comparison: OFF (so only seeing one inverter channel and/or data level)

You can see power levels for a specific time by dragging the cursor along the graph.

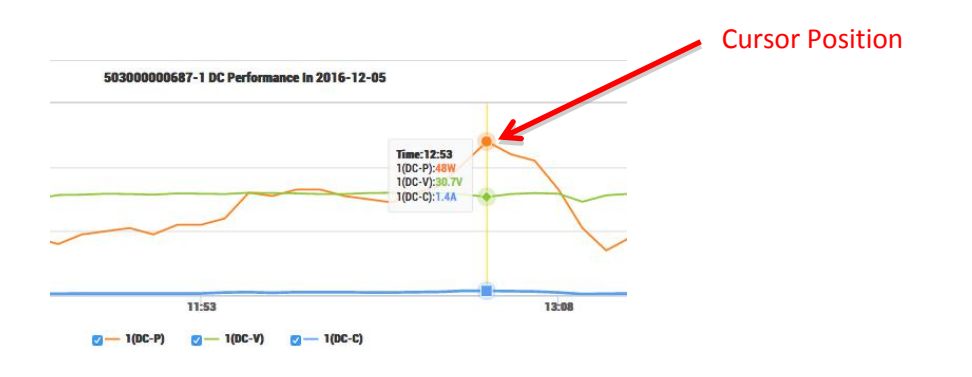

To view the AC (grid) parameters on the same channel for the same inverter:

1) Select "AC-1" in the "*Data Level*" pulldown.

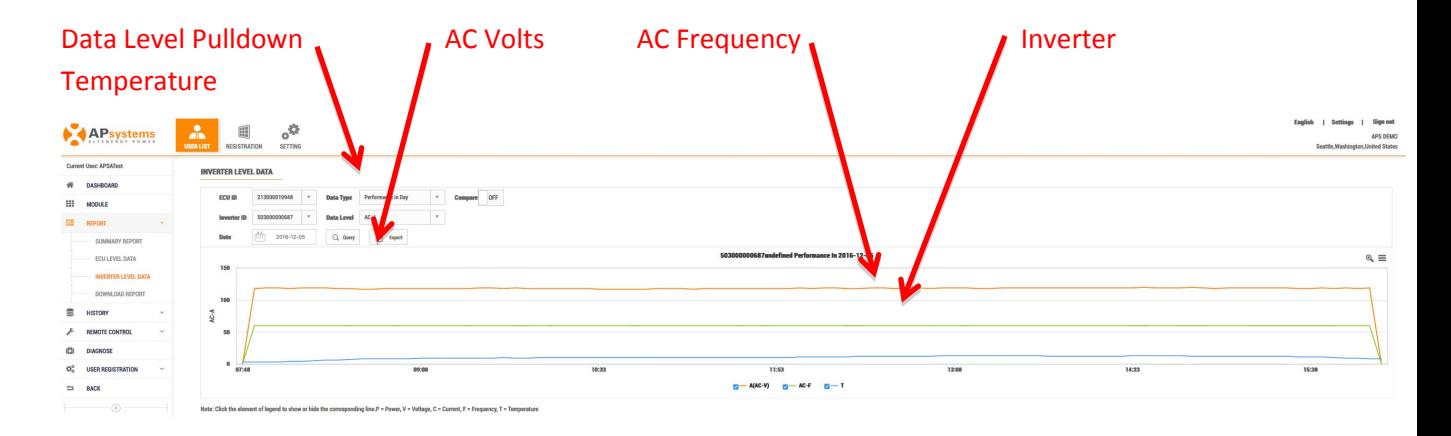

You can see parameters for a specific time by dragging the cursor along the graph.

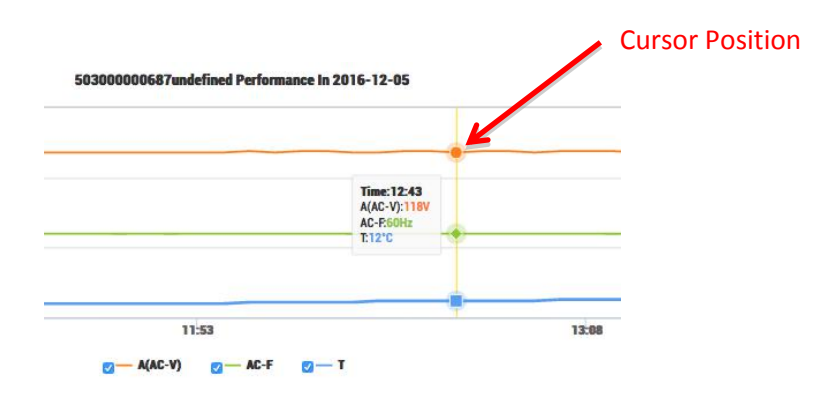

To compare the data levels for two different inverters:

- 1) Turn ON the "Compare" toggle.
- 2) Select the inverters you want to compare.

**Note:** You can select the same inverter and compare different channels if required.

- 3) Select the Channels you want to compare.
- 4) Select whether you want to compare DC or AC.

The graph with both inverter data levels is displayed.

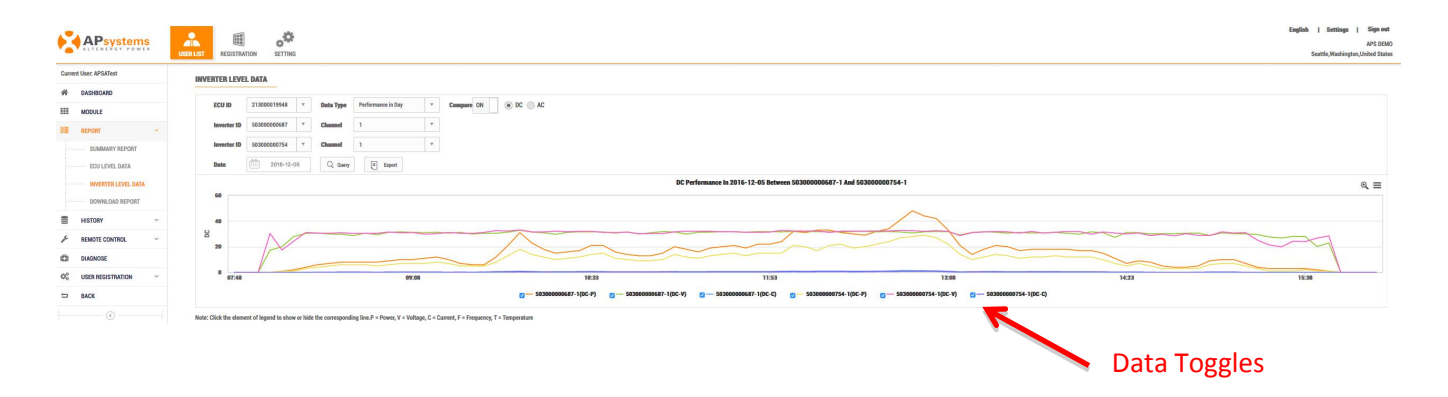

Note: You can toggle graph data elements ON and OFF by using the Data Toggles if needed for clarity of the data.

#### **Download Reports**

The reports in this area are detailed numeric reports that can be exported to a spreadsheet.

1) Select "*DOWNLOAD REPORT*" under "*REPORT*" in the left side bar.

The Download Reports data page is displayed.

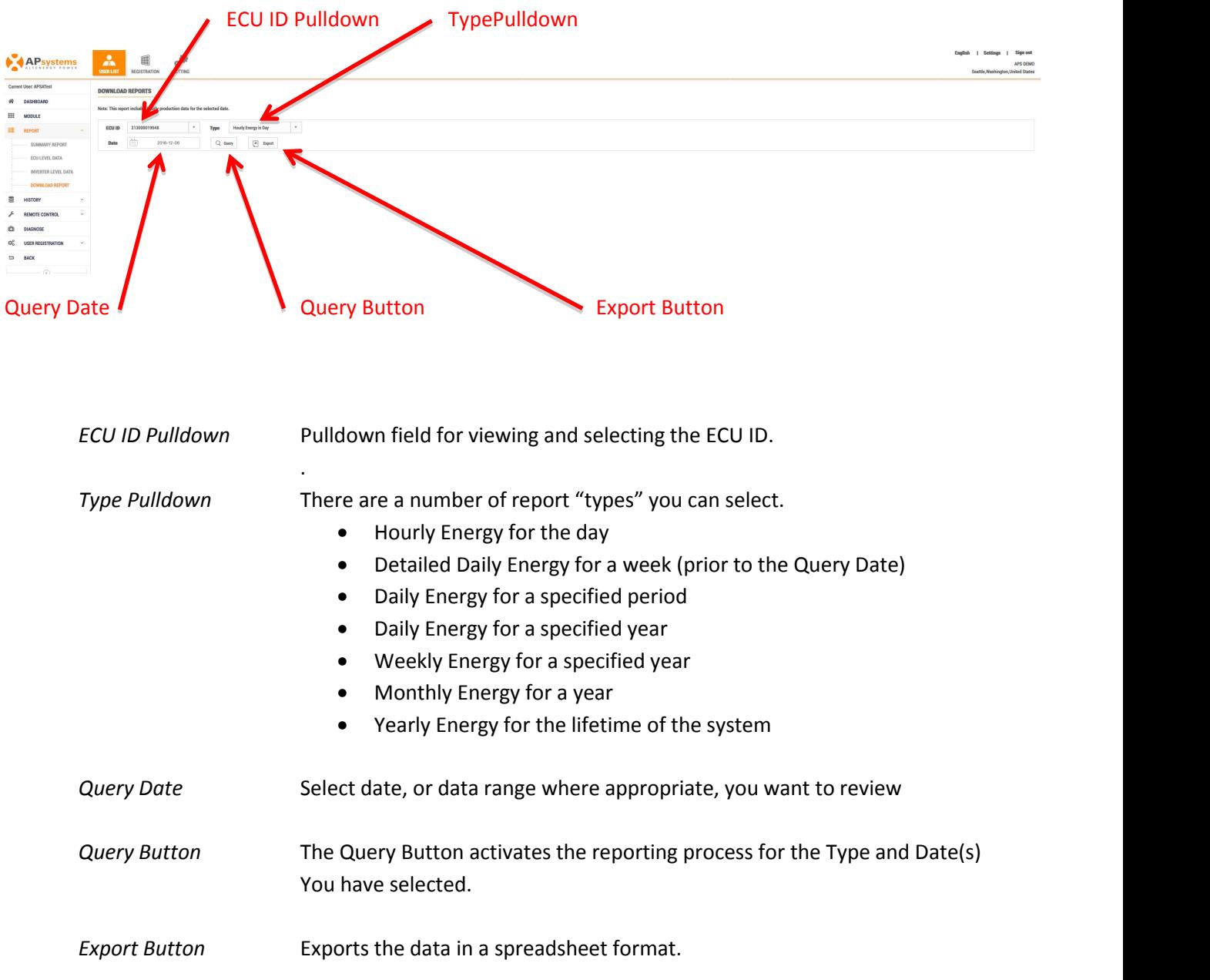

Please contact the local area technical support if any questions.

### *Reviewing System Maintenance History*

**1.** Log onto the APsystemsEMA website.

Your specific Customer List page is displayed.

**2.** Select the customer you want to review from the customer list.

The installer's view of the customer's Dashboard is displayed.

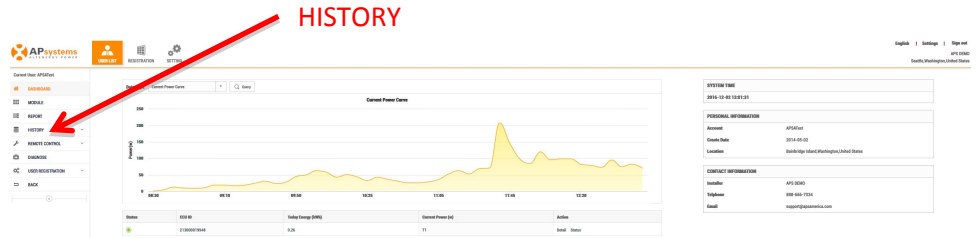

**3.** Select "*HISTORY*" in the left side bar.

The sub-menu areas are displayed under "*HISTORY*".

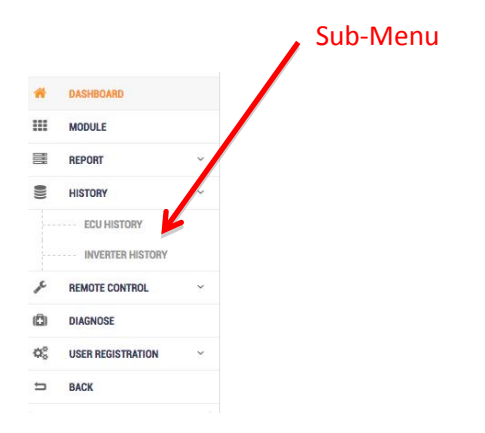

1) Select "*ECU HISTORY*" under "*HISTORY*" in the left side bar.

The ECU History page is displayed.

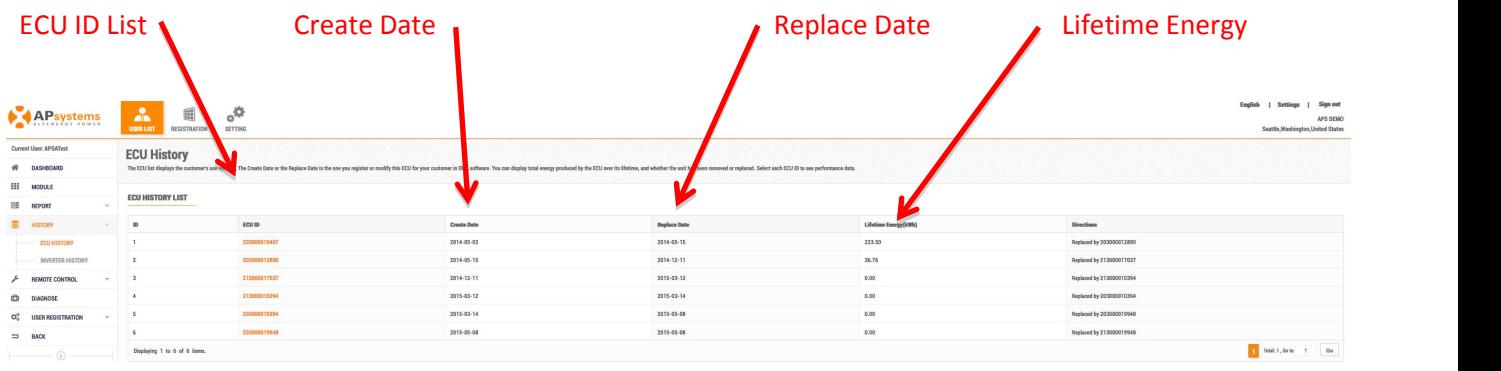

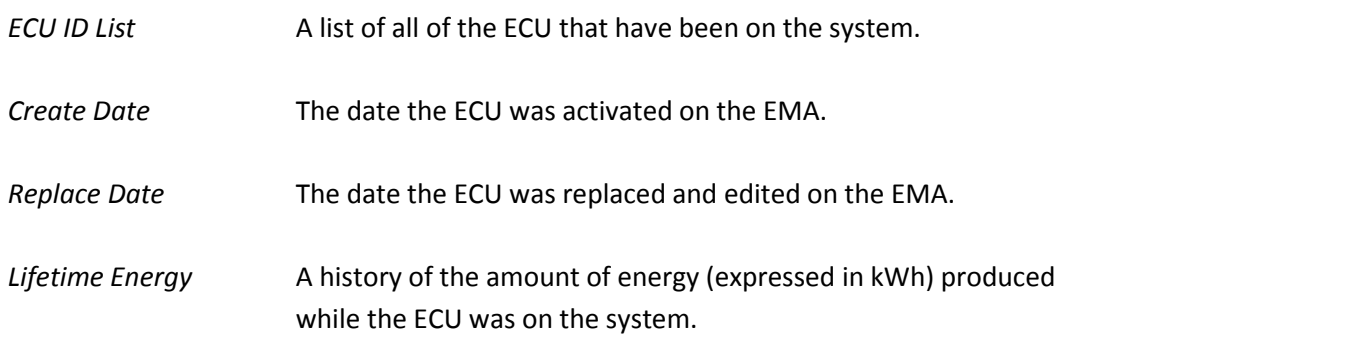

**Note:** Clicking on the ECU ID in the ECU ID List allows you to review power production from the date the ECU was first activated on the EMA.

### **Inverter History**

1) Select "*INVERTER HISTORY*" under "*HISTORY*" in the left side bar.

The Inverter History page is displayed. OPT700 Series User will display OPT700 SERIES HISTORY.

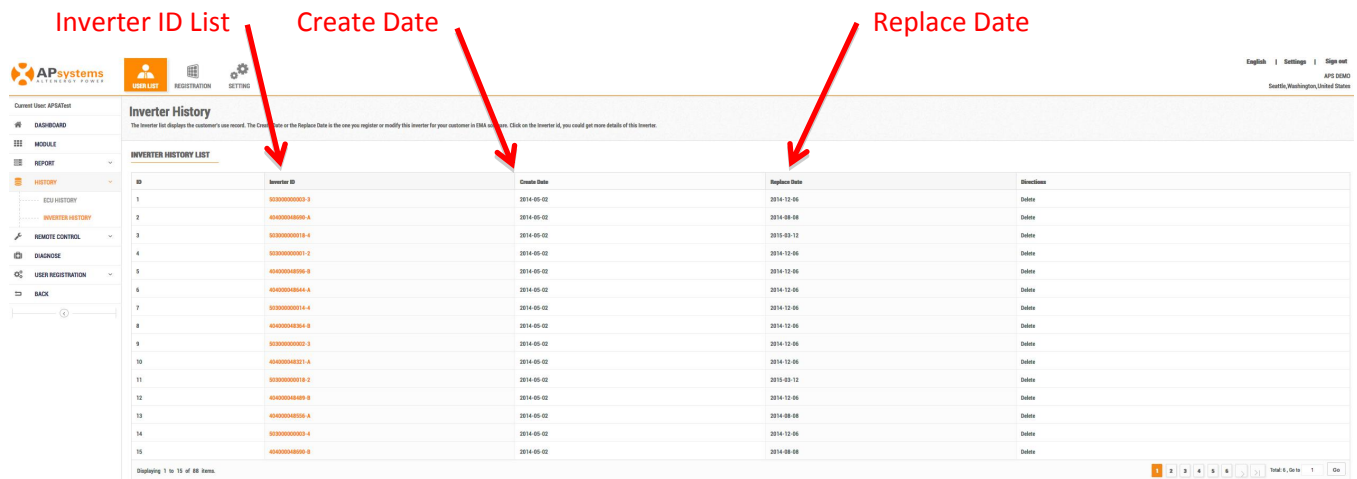

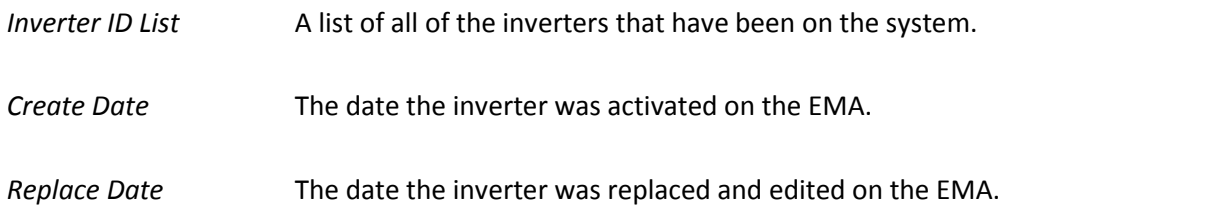

### **Remote ECU Management**

The ECU has been designed with remote connection and management functionality. You can access this remote functionality through the EMA website, using your installer login credentials. Changes made remotely through the EMA do not take affect until the ECU's next reporting cycle.

### *The ECU must first be installed with verified Power Line Communication [PLC] and Internet connectivity.*

Refer to the ECU Installation/User Manual for detailed ECU installation and operation instruction.

The ECU remote functionality allows you to do the following:

- Set the ECU Status
- Set Time Zones
- Manage Inverter UIDs

### *Managing the ECU Remotely*

**1.** Log onto the APsystemsEMA website.

Your specific Customer List page is displayed.

**2.** Select the customer you want to review from the customer list.

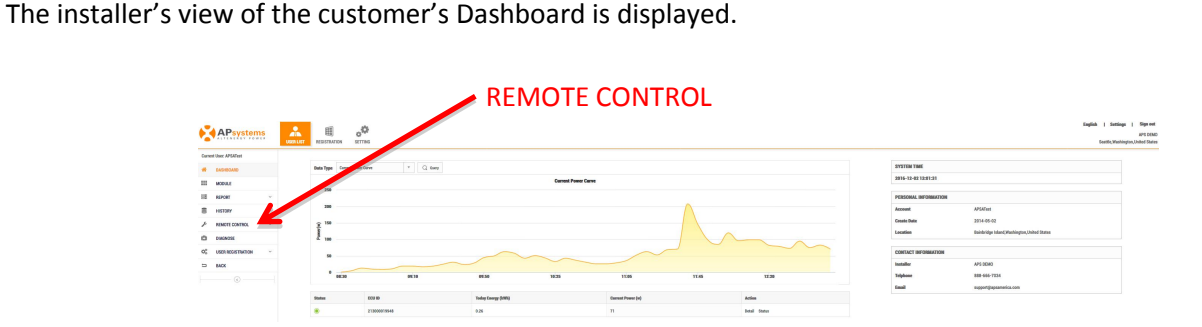

**3.** Select "*REMOTE CONTROL*" in the left side bar.

The sub-menu areas are displayed under "REMOTE CONTROL".

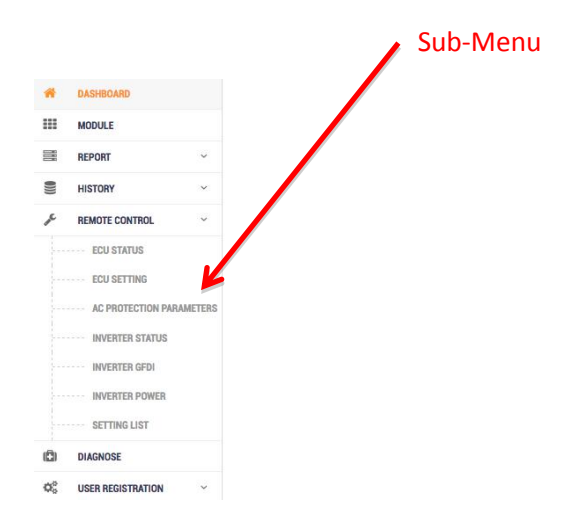

### **ECU Status**

Entering the ECU Status is for "information only".

1) Select "*ECU STATUS*" under "*REMOTE CONTROL*" in the left side bar.

The ECU status page is displayed.

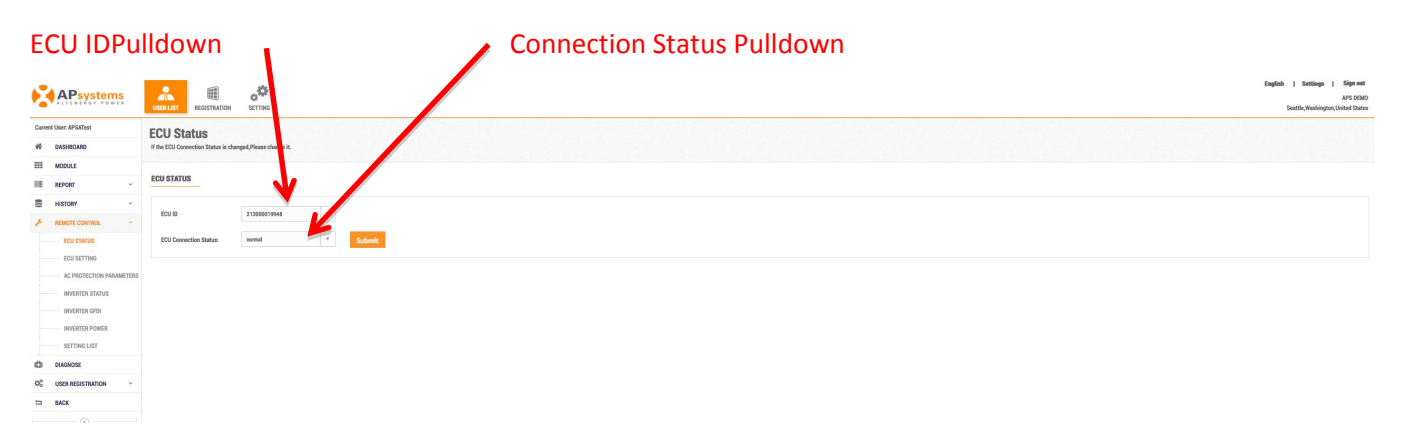

- 2) Select the ECU ID from the ECU ID pulldown.
- 3) Select the current connection station from the pulldown.
- 4) Press the "*Submit*" button.

### **ECU Settings**

1) Select "*ECU STETTINGS*" under "*REMOTE CONTROL*" in the left side bar.

The ECU settings page is displayed.

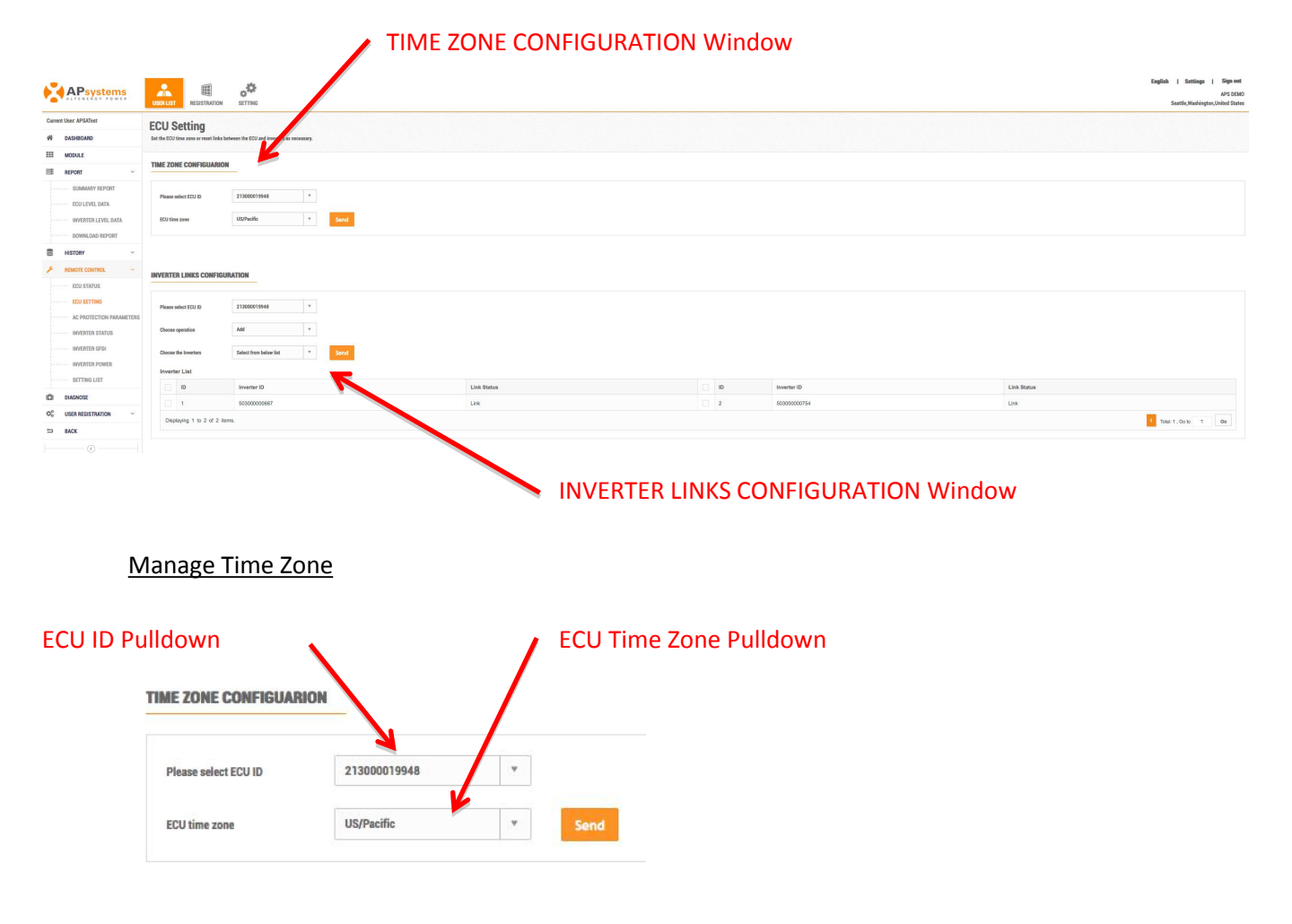

- 1) Select the ECU ID from the ECU ID pulldown.
- 2) Select the correct time zone corresponding to the ECU's location.
- 3) Press the "*Send*" button.

### Manage Inverter Links

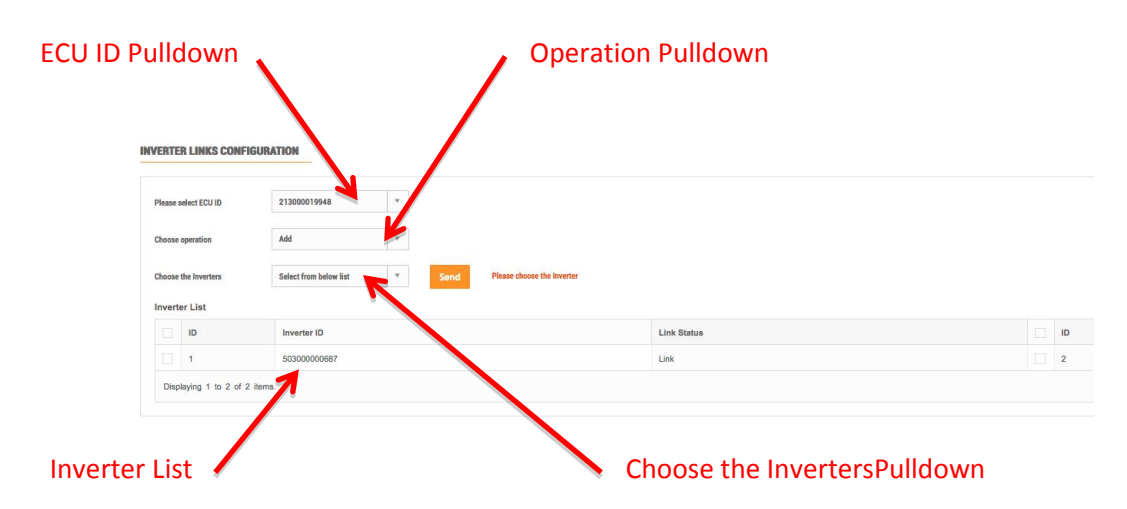

- 1) Select the ECU ID from the ECU ID pulldown.
- 2) Select the operation (Add, Clear, or Delete) from the Operation pulldown.
- 3) Select the inverter from the Inverter List, or input the inverters.
- 4) Press the "*Send*" button.

### **AC Protection Parameters**

The AC protection parameters are preset at the factory, but can be adjusted to meet the specific local grid requirements.

1) Select "*AC PROTECTION PARAMETERS*" under "*REMOTE CONTROL*" in the left side bar.

The AC Protection Configuration page is displayed.

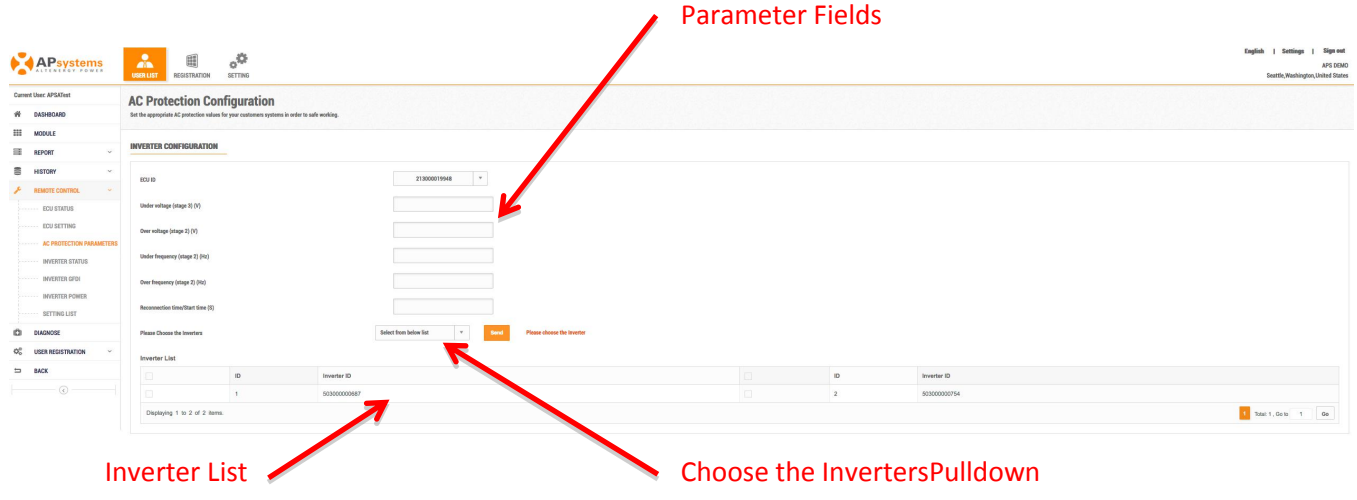

- 2) Select the ECU ID from the ECU ID pulldown.
- 3) Enter the parameters that need to be adjusted.
- **WARNING**: **Be extremely careful when adjusting these parameters. All APsystemsmicroinverters are factory-set to inherently meet IEEE 1547 / UL 1741 by-design and do-not require adjustment by the site owner or installation team. APsystemsmicroinverters monitor voltage disturbances, frequency disturbances, loss of synchronization and/or loss of phase. If required, please consult your local Authorities Having Jurisdiction (AHJ) and APsystems Technical Support before adjusting any parameters.**
	- 4) Using the "*Choose the Inverters*" pulldown, decided whether you want to adjust all of the inverters, or specific ones from the Inverter List.5) Press the "*Send*" button.
	-

### **Inverter Status**

The Inverter Status area is for turning ON and OFF the inverters.

1) Select "*INVERTER STATUS*" under "*REMOTE CONTROL*" in the left side bar.

The Inverter Status page is displayed.

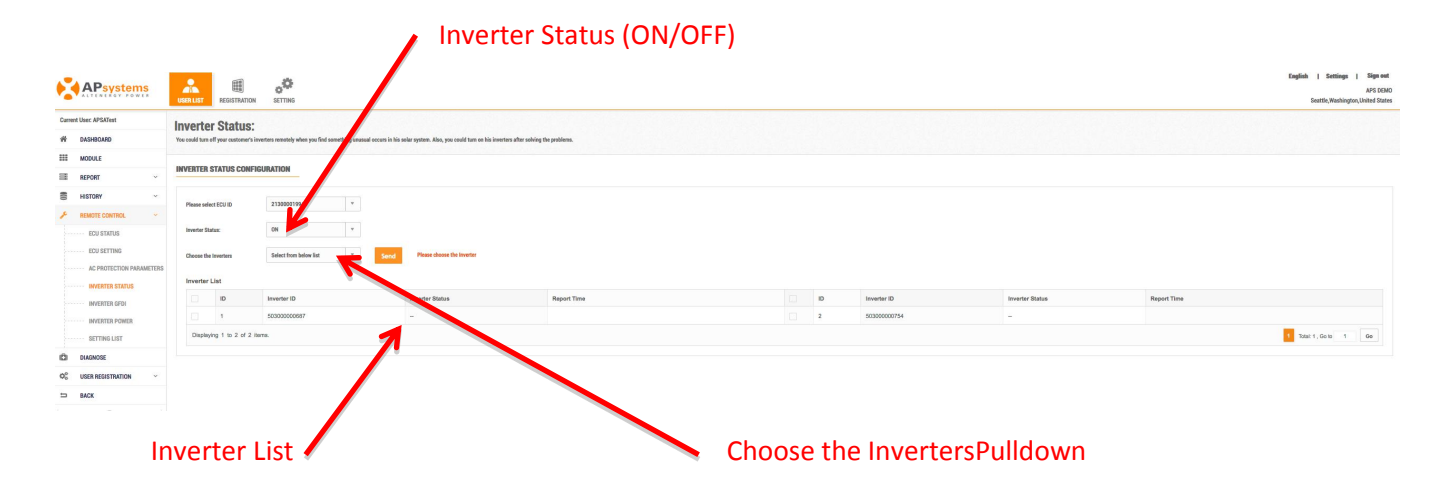

- 2) Select the ECU ID from the ECU ID pulldown.
- 3) Select either ON or OFF.
- 4) Using the "*Choose the Inverters*" pulldown, decide whether you want to turn ON or OFF allof the inverters, or specific ones from the Inverter List.5) Press the "*Send*" button.
- 

#### **Inverter GFDI**

Check the GFDI status to see if the GFDI protection has been tripped. If so, you can reset.

1) Select "*INVERTER GFDI*" under "*REMOTE CONTROL*" in the left side bar.

The Inverter GFDI page is displayed.

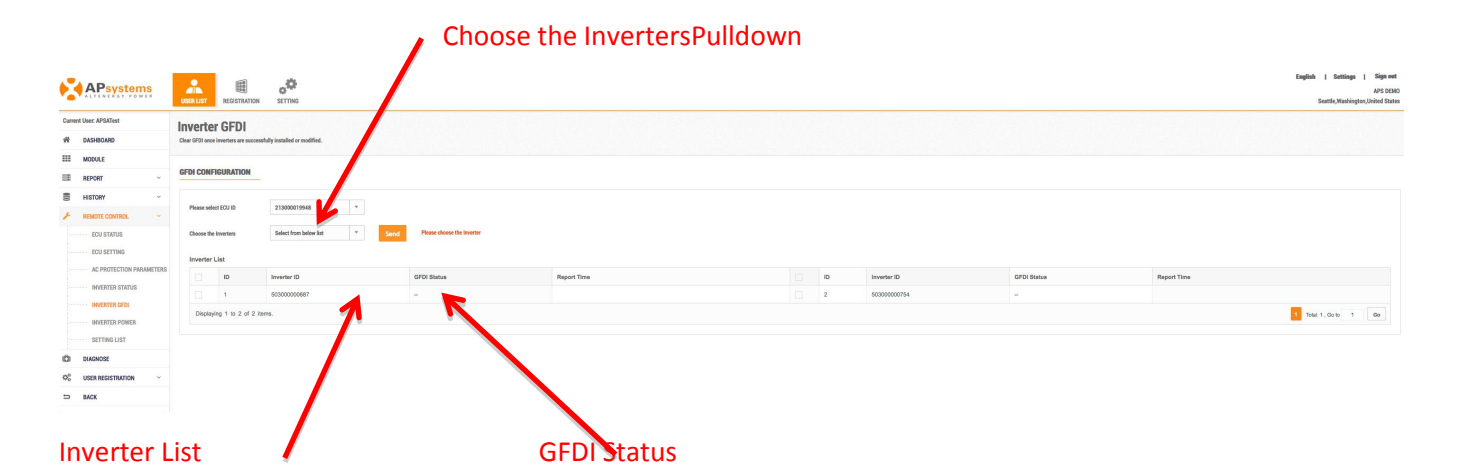

- 2) Select the ECU ID from the ECU ID pulldown.
- 
- 3) Check the GFDI Status for each of the inverters in the Inverter List.4) Using the "*Choose the Inverters*" pulldown, decide whether you want to reset all of the inverters, or specific ones from the Inverter List.5) Press the "*Send*" button.
- 

#### **Inverter Power**

Can adjust the internal power (DC/Watts) based on panel and utility requirements – up to the design limitations of the inverter.

1) Select "*INVERTER POWER*" under "*REMOTE CONTROL*" in the left side bar.

The Inverter Power page is displayed.

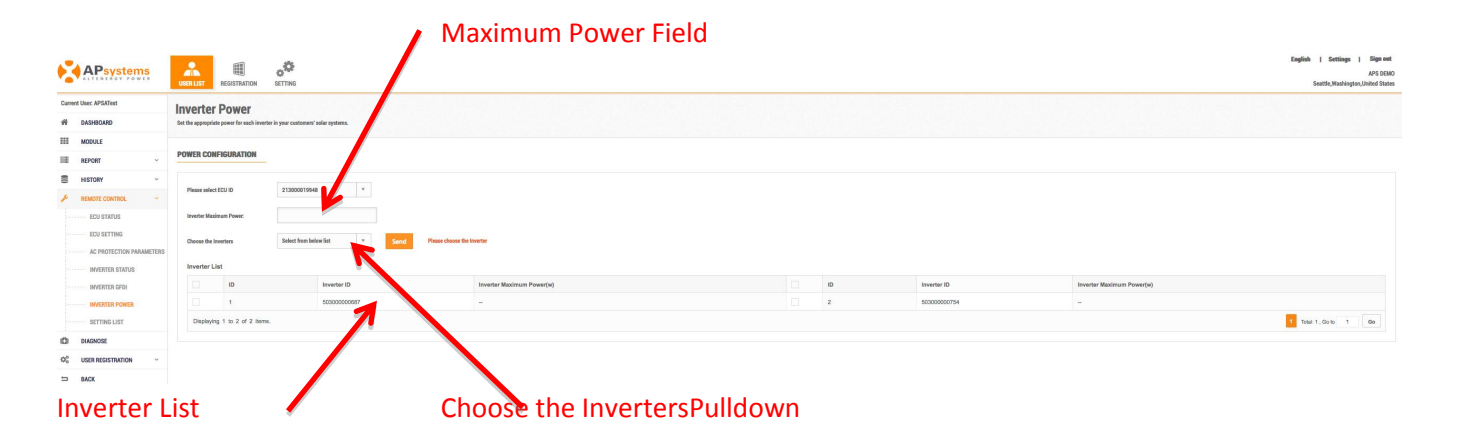

- 2) Select the ECU ID from the ECU ID pulldown.
- 3) Enter the adjusted maximum power rating (in Watts) into the Maximum Power field.
- 4) Using the "*Choose the Inverters*" pulldown, decide whether you want to adjust all of the inverters, or specific ones from the Inverter List.5) Press the "*Send*" button.
- 

### **Setting List**

This page is used to confirm that a remote control command has indeed been send to the APsystems server, and that the ECU has "replied" that the command has been received.

1) Select "*SETTING LIST*" under "*REMOTE CONTROL*" in the left side bar.

The Setting List page is displayed.

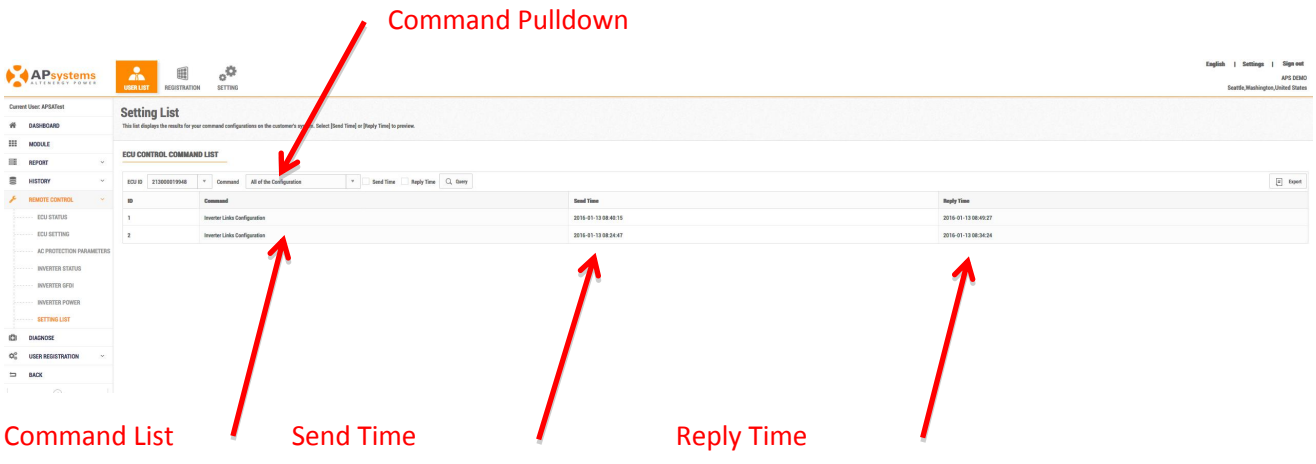

- 2) Select the ECU ID from the ECU ID pulldown.
- 3) Select the command that you want confirmed from the Command pulldown.

The Send and Reply times are displayed once the commands have been sent and received.

**Note:** It can take a few reporting cycles for the commands to be reflected in the monitoring sections of the EMA.

### **Managing Your Installer Account Information**

1. Log onto the EMA.

Your specific Customer List page is displayed.

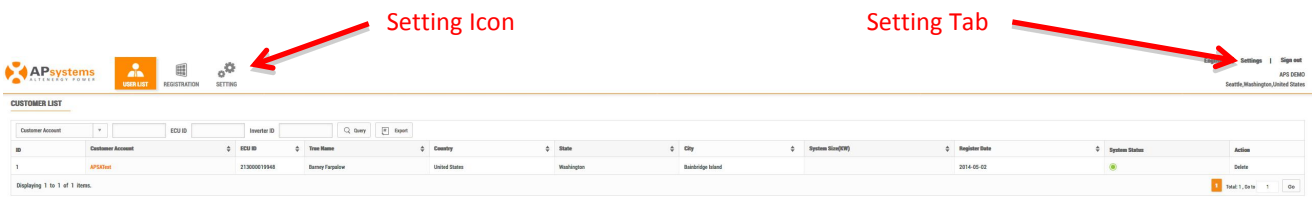

2. Select either the "*Setting Icon*" or "*Setting*" tab (they both do the same thing).

The Installer Account Personal Information Configuration page is displayed.

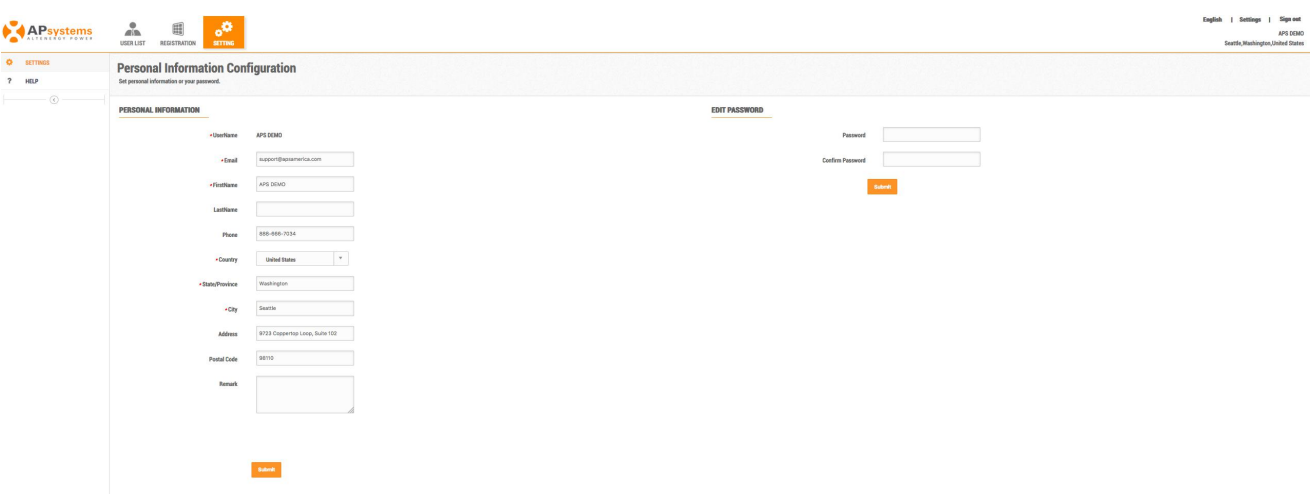

- 3. Edit the Personal Information form, or change your password.
- 4. Press the "*Submit*" button.

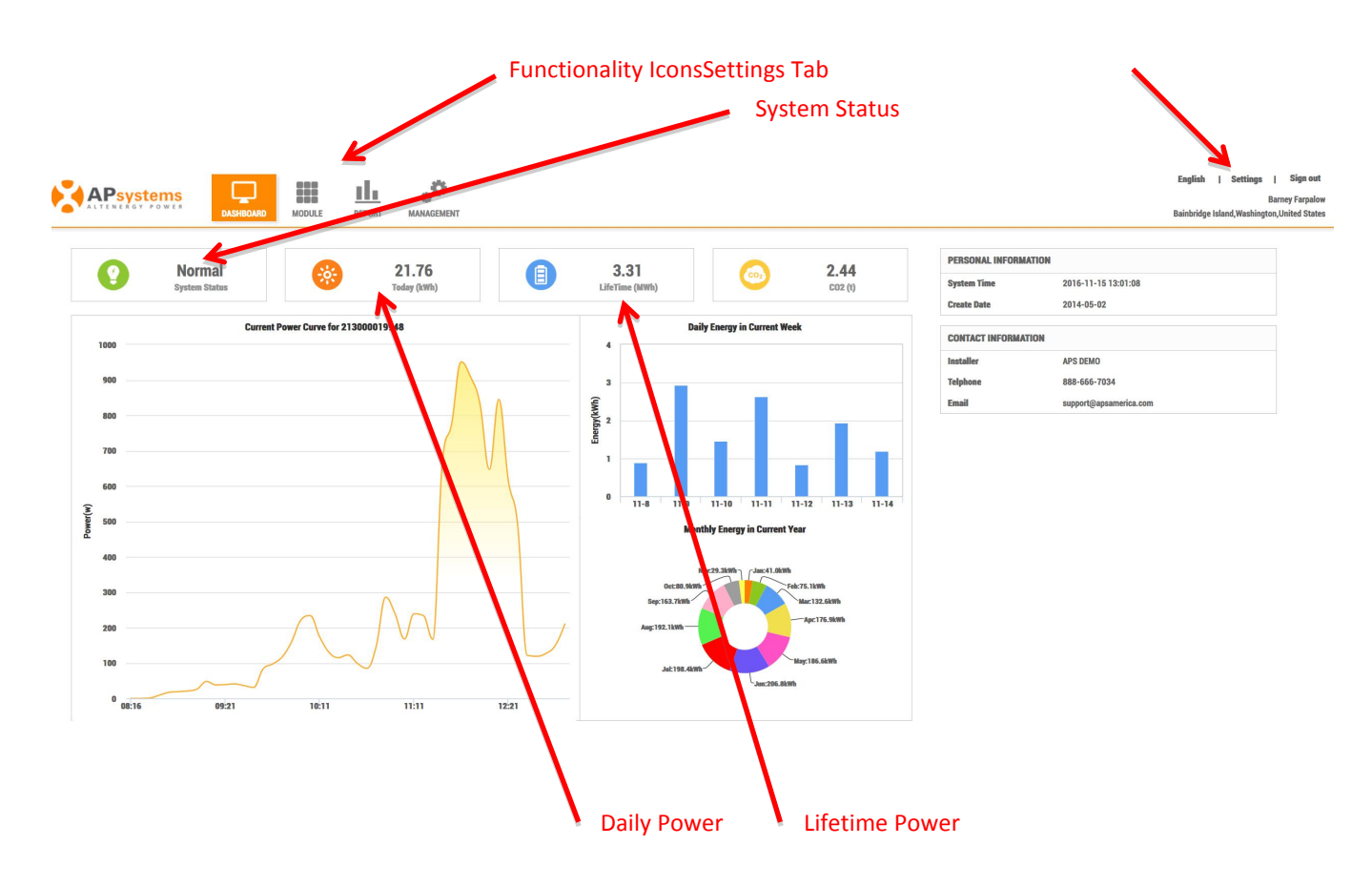

### **Introduction to Your Customer's System Dashboard**

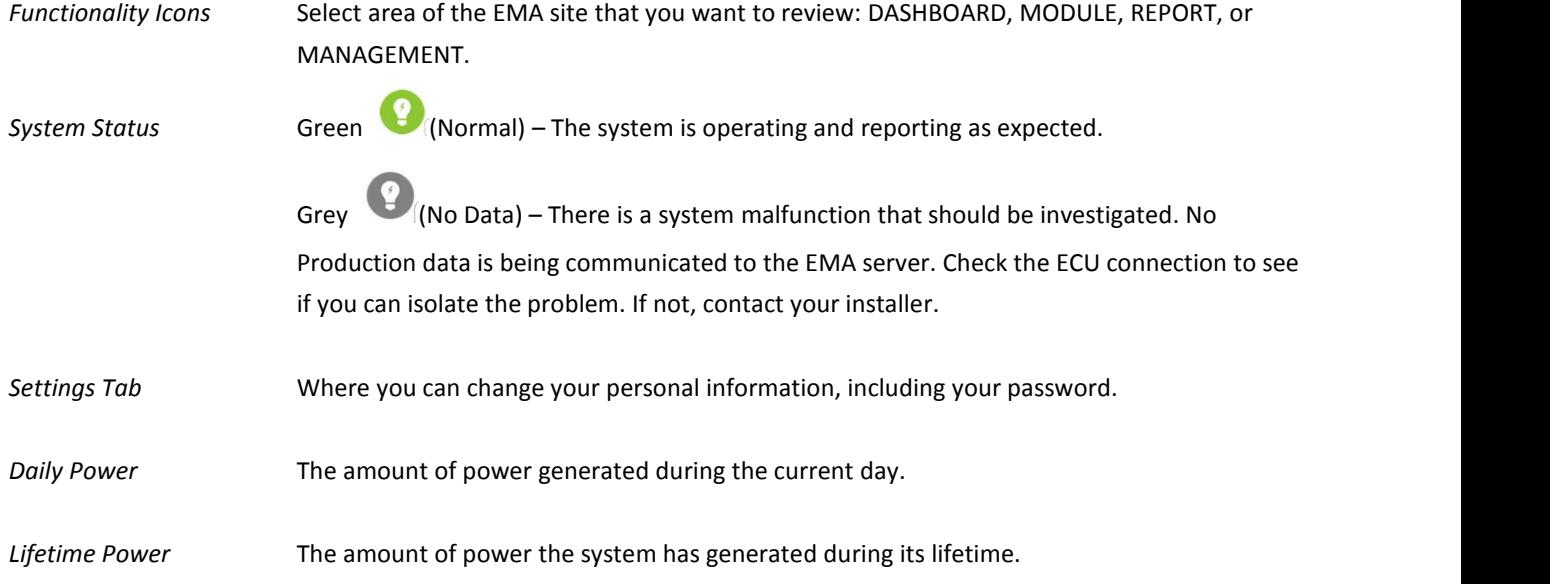

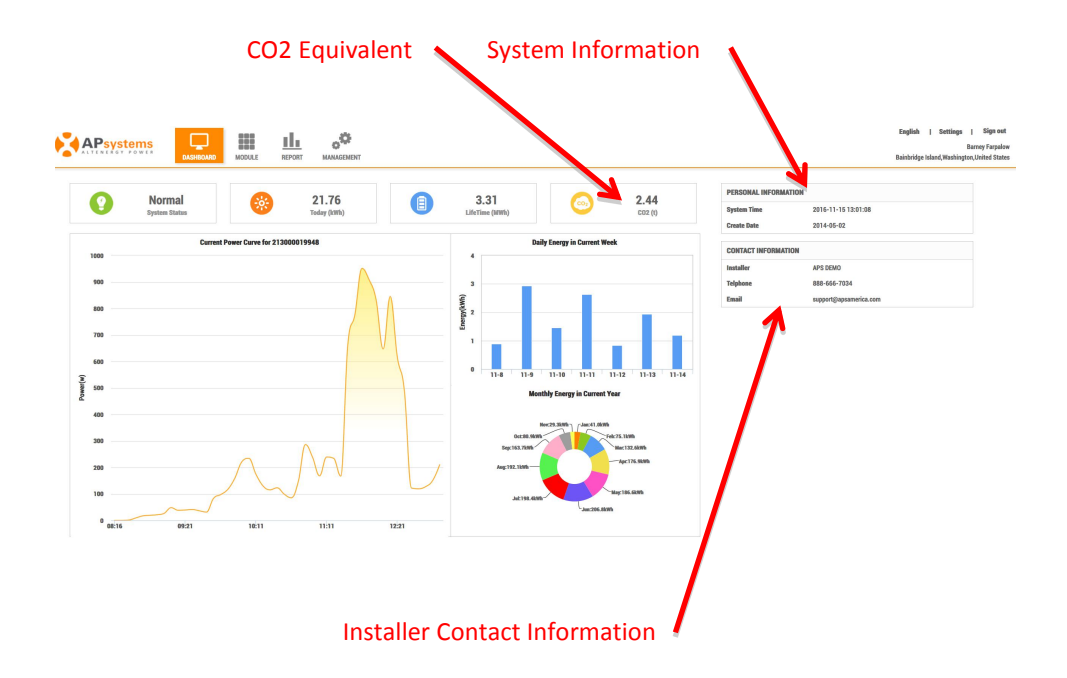

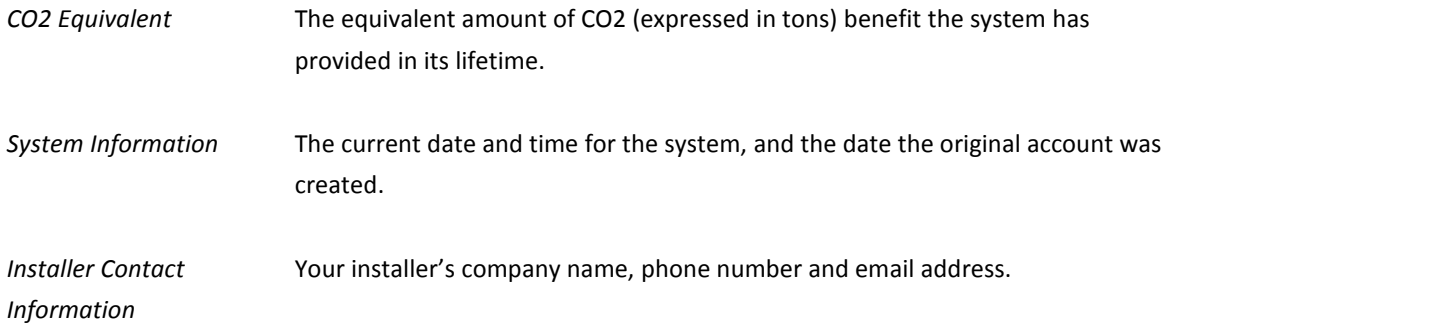

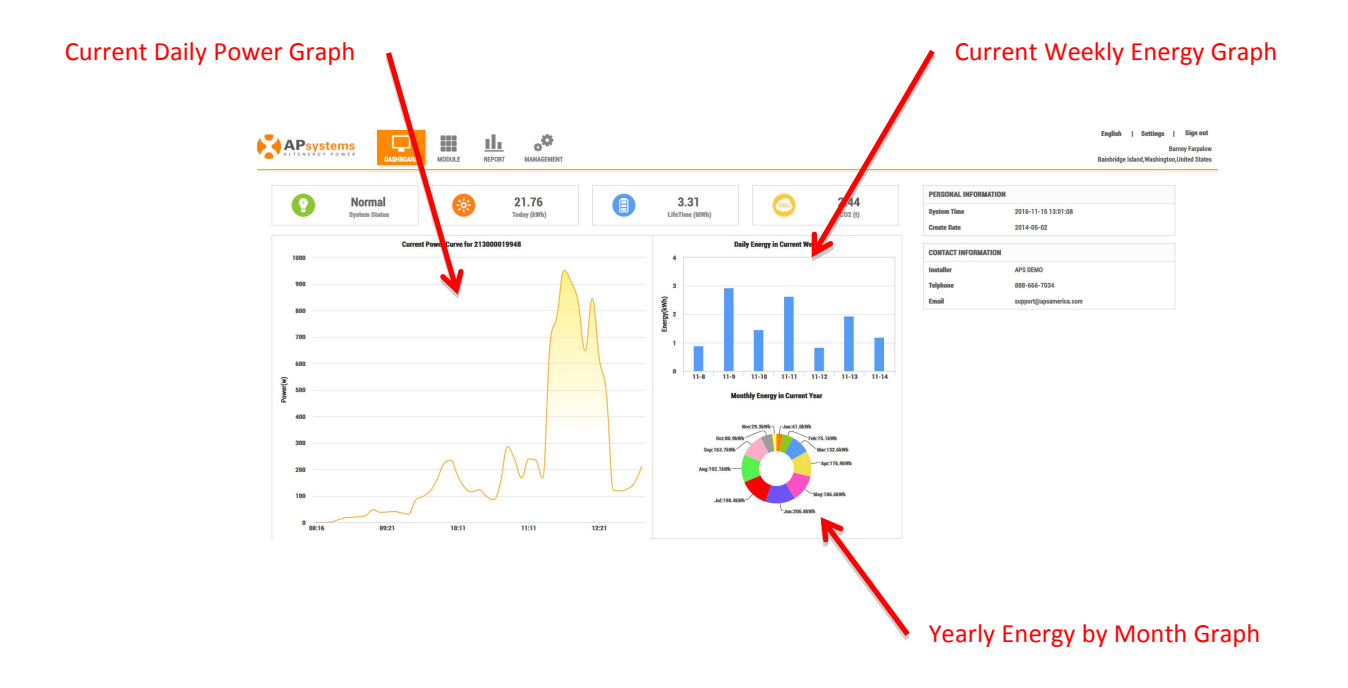

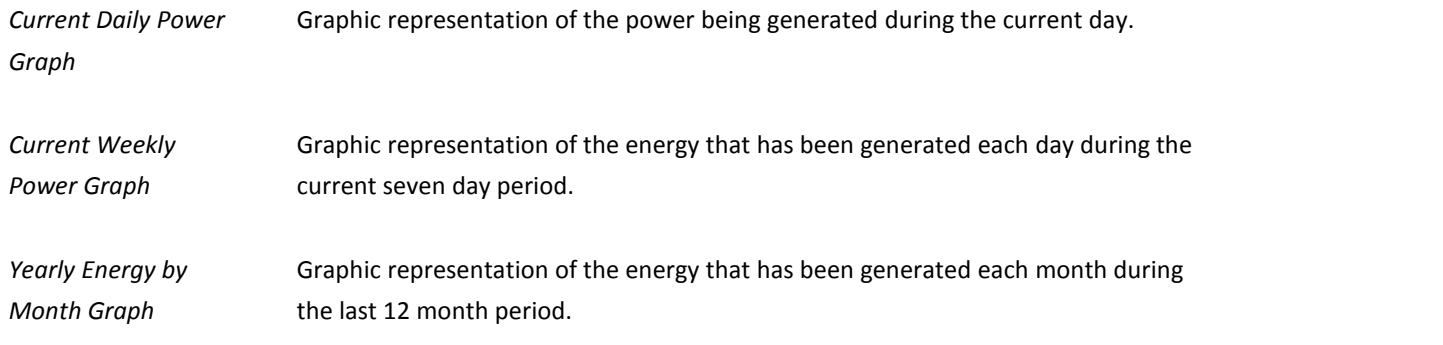